**NOTA DI RILASCIO** 

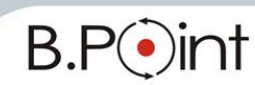

# **Note di Rilascio Utente Versione 15.30.00 - Tutti gli applicativi**

# **INFORMAZIONI AGGIORNAMENTO**

Eseguire il salvataggio degli archivi prima di procedere con l'aggiornamento. La Rel. 15.30.00 può essere utilizzata come aggiornamento della versione 15.20.00 e successive. Le note di rilascio, suddivise per macro aree (*Fiscale - Paghe - Aziendale*) sono consultabili dalla Barra degli strumenti  $\rightarrow$  Documentazione  $\epsilon$  dove sono presenti anche manuali e guide operative.

# <span id="page-0-0"></span>**CONTENUTO AGGIORNAMENTO**

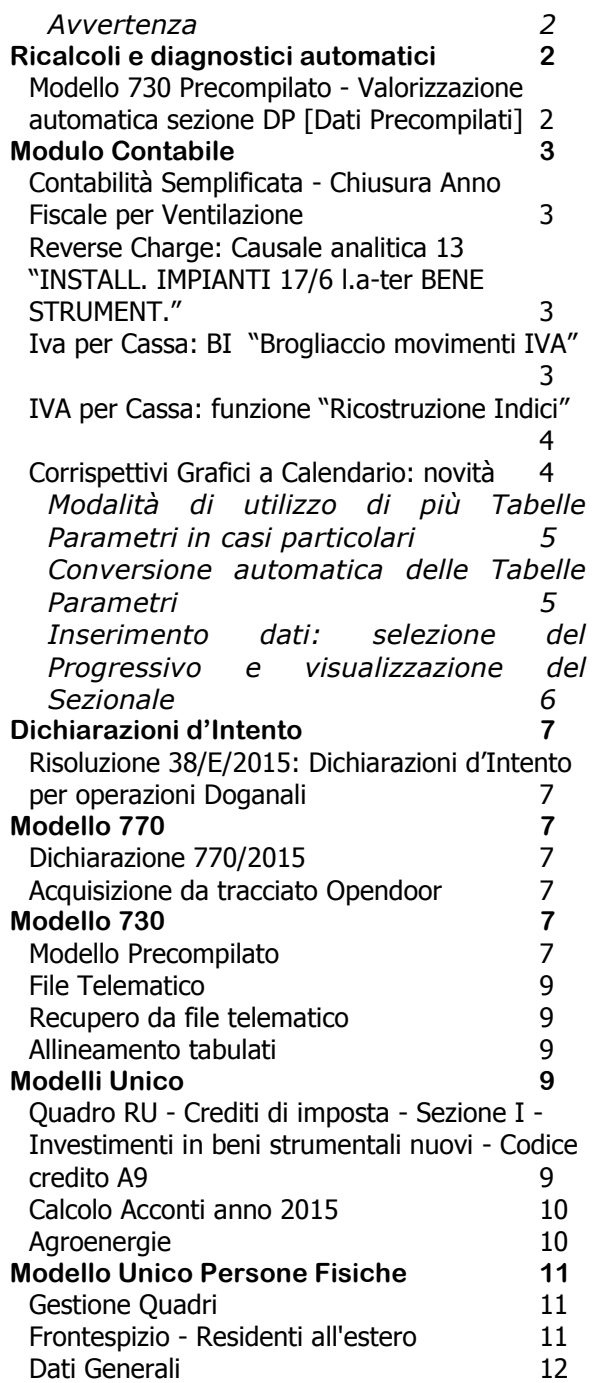

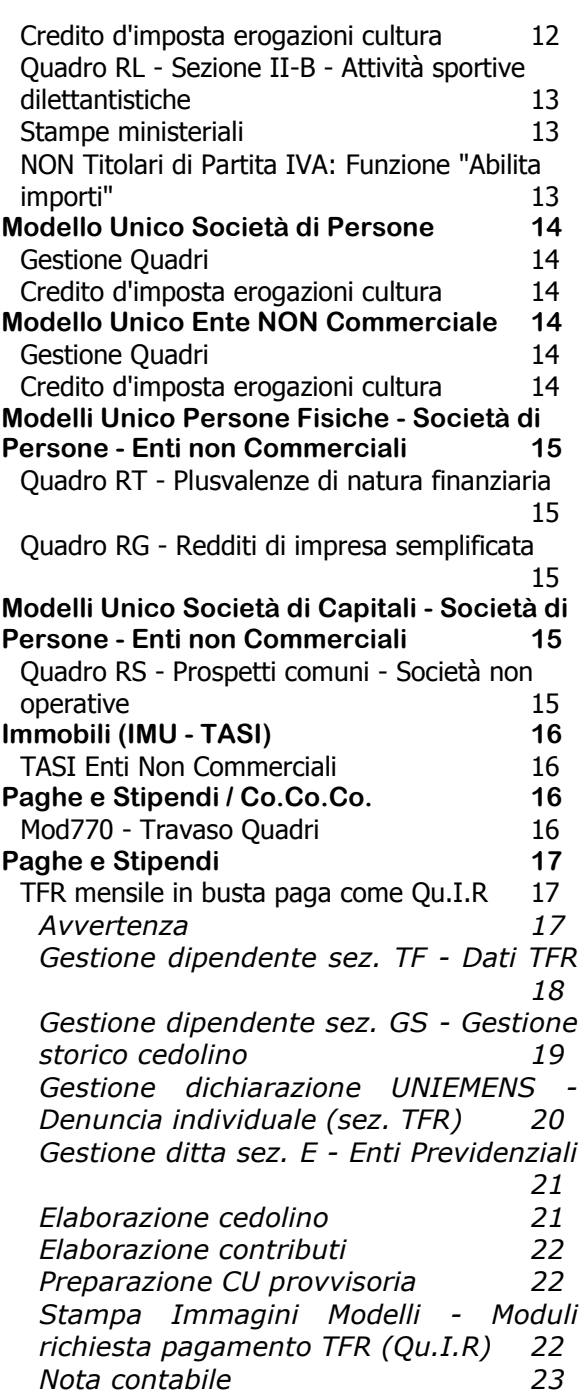

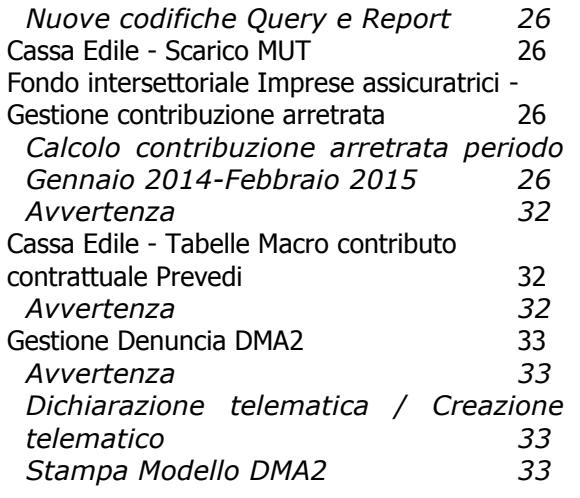

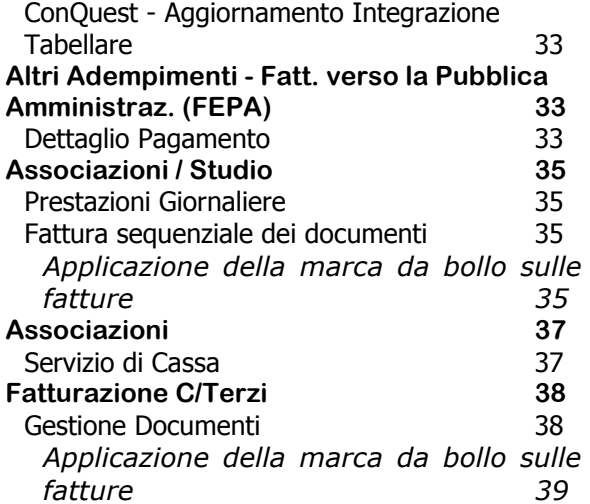

### **Avvertenza**

#### <span id="page-1-0"></span>**Importazione da file telematico Modello 770/2014**

Dopo l'installazione di questo aggiornamento non è più possibile eseguire l'importazione da file telematico in relazione al tracciato "77S14/77O14", modulistica 770/2014. Eventuali importazioni (con questa tipologia di tracciato), devono essere eseguite prima di procedere con l'aggiornamento.

# <span id="page-1-1"></span>**Ricalcoli e diagnostici automatici**

### <span id="page-1-2"></span>**Modello 730 Precompilato - Valorizzazione automatica sezione DP [Dati Precompilati]**

In fase di accesso all'applicativo "Modello 730" la procedura esegue un ricalcolo automatico per l'opportuna valorizzazione della sezione DP [Dati Precompilati]:

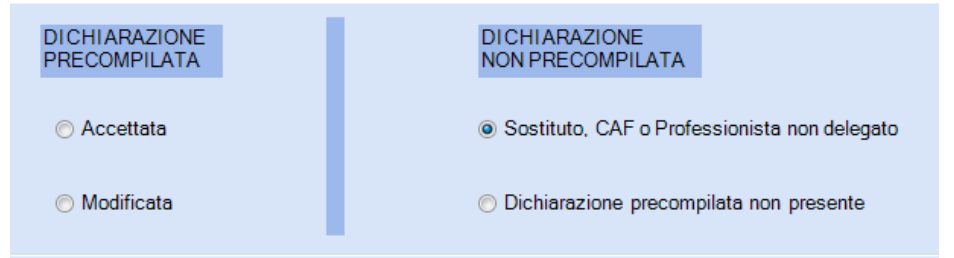

Poiché, al momento del ricalcolo, non è sicuramente stata recuperata alcuna dichiarazione precompilata, la procedura valorizzerà esclusivamente le spunte della colonna "Dichiarazione non precompilata", leggendo le informazioni relative alla delega (conferita/non conferita/revocata):

- Se il contribuente ha conferito la delega  $\rightarrow$  viene barrata la casella "Dichiarazione precompilata non presente"
- Se il contribuente non ha conferito (o ha revocato) la delega  $\rightarrow$  viene barrata la casella "Sostituto, Caf o Professionista non delegato"

Al termine del ricalcolo viene prodotto un **tabulato diagnostico** che evidenzia le dichiarazioni già stampate e per le quali è stato variato il test in oggetto. Le dichiarazioni evidenziate nel diagnostico **devono pertanto essere ristampate**.

# <span id="page-2-0"></span>**Modulo Contabile**

### <span id="page-2-1"></span>**Contabilità Semplificata - Chiusura Anno Fiscale per Ventilazione**

Dopo l'installazione di questo aggiornamento, viene eseguita (con una procedura di conversione automatica) la "Chiusura Anno Fiscale" che aggiorna i corrispettivi soggetti a Ventilazione ai fini della corretta compilazione del quadro RG del Modello Unico.

### <span id="page-2-2"></span>**Reverse Charge: Causale analitica 13 "INSTALL. IMPIANTI 17/6 l.a-ter BENE STRUMENT."**

La Legge di Stabilità (art.1, comma 629, L.190/2014), modificando l'articolo 17 del D.P.R.633/1972, impone dal 1/1/2015 l'inversione contabile nelle seguenti ipotesi:

- prestazioni di servizi di pulizia, di demolizione, di installazione di impianti e di completamento relative a edifici;
- $\triangleright$  trasferimenti di quote di emissioni di gas a effetto serra;
- ► trasferimenti di altre unità che possono essere utilizzate dai gestori per conformarsi alla Direttiva Ue e di certificati relativi al gas e all'energia elettrica;
- cessioni di gas e di energia elettrica a un soggetto passivo-rivenditore.

Con la release 15.10.00 sono state distribuite le causali analitiche:

- 09 "SERV.PULIZIA,DEMOLIZ,INST.IMPIANTI,COMPLET.EDIFICI"
- 10 "TRASFERIM. QUOTE DI EMISS. DI GAS A EFFETTO SERRA"
- 11 "TRASFERIM.DI ALTRE UNITA' E DI CERTIF.GAS,EN.ELETT"
- 12 "CESSIONI GAS, EN.ELETTRICA A SOGG.PASSIVO-RIVEND.

Dette causali analitiche si attivano sul singolo rigo del castelletto IVA, registrando:

- acquisti con la causale 199 "ACQUISTI REVERSE CHARGE Art.17";
- cessioni con causali di vendita e codice IVA 176 "A17/6-7cD.633/72".

Per una migliore automatizzazione dei riporti nella dichiarazione Annuale IVA, con questo aggiornamento viene rilasciata la nuova causale analitica:

13 "INSTALL. IMPIANTI 17/6 l.a-ter BENE STRUMENT."

La causale analitica 13 va utilizzata per gli acquisti, in alternativa alla causale 09, quando si tratta di impianti di tipo strumentale, per i quali andrà compilato anche il rigo VF25 (campi 1 o 3) della dichiarazione Annuale IVA.

#### <span id="page-2-3"></span>**Iva per Cassa: BI "Brogliaccio movimenti IVA"**

*CONTABILE 11/12/13-01-01 BI Brogliaccio movimenti IVA*

Ai fini di un miglior controllo e quadratura tra la stampa prodotta dalla funzione BI "Brogliaccio movimenti IVA" (richiesta attivando il tasto funzione <F7> Mov. IVA per cassa) e la stampa prodotta dalla funzione IX "Brogliaccio Liquidaz. IVA x Cassa", sono stati inseriti – nella prima – i riepiloghi relativi ai movimenti con IVA per Cassa.

Nell'esempio che segue vi sono tre movimenti, i primi due in applicazione dell'IVA per Cassa (500,00 euro e 600,00 euro, per un totale di 1.100,00 euro, di cui 1.000,00 di imponibile e 100,00 di IVA), il terzo non IVA per Cassa.

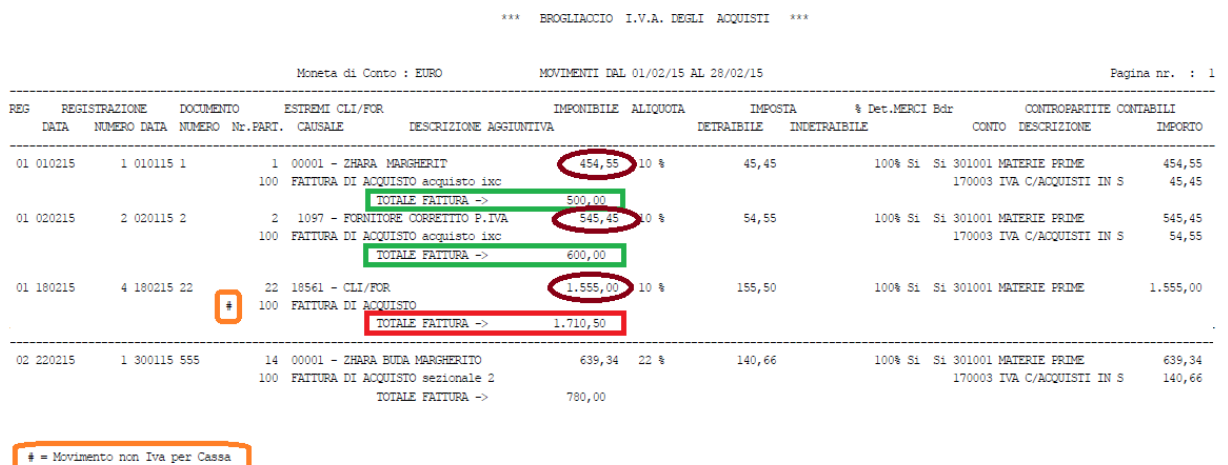

Nel riepilogo della stampa BI "Brogliaccio movimenti IVA" viene esposta una nuova specifica sezione che evidenzia e riepiloga i soli movimenti IVA per Cassa (1.000,00 di imponibile e 100,00 di IVA).

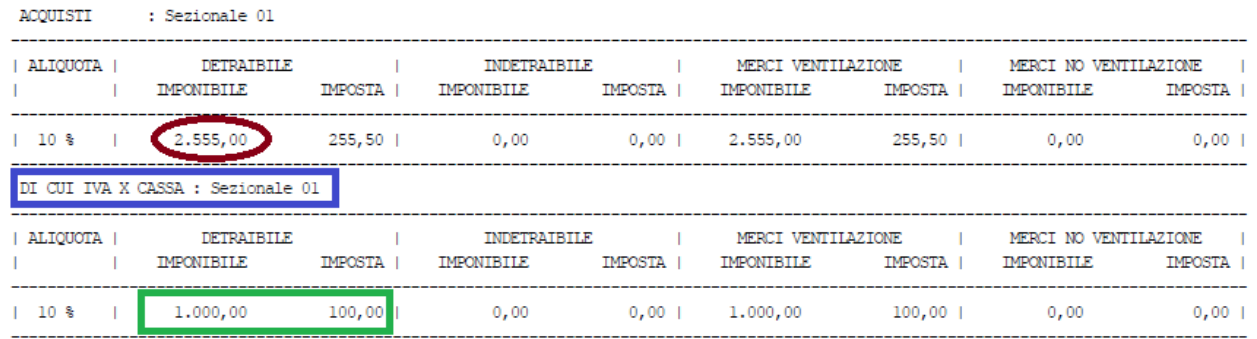

La stampa prodotta dalla funzione IX "Brogliaccio Liquidaz. IVA x Cassa" evidenzia i medesimi due movimenti:

BROGLIACCIO MOVIMENTI I.V.A. PER CASSA DAL 01/02/15 AL 28/02/15

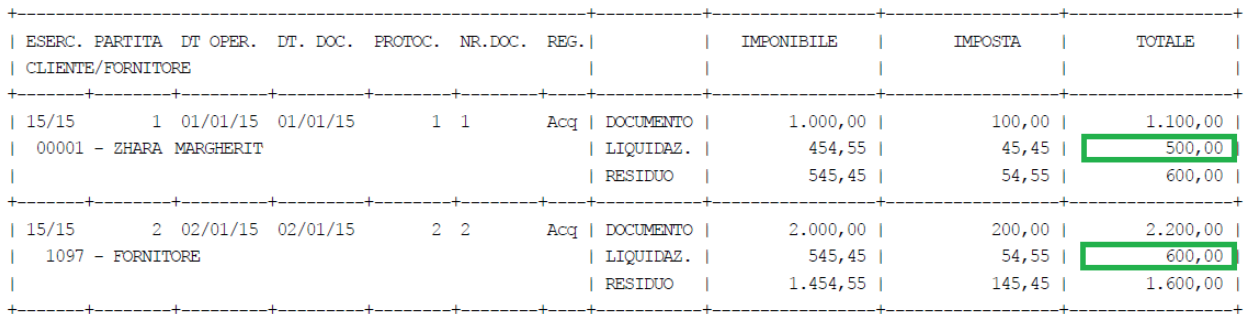

Il riepilogo della stampa IX "Brogliaccio Liquidaz. IVA x Cassa" viene esposto in modo facilmente comparabile con il riepilogo della stampa BI "Brogliaccio movimenti IVA".

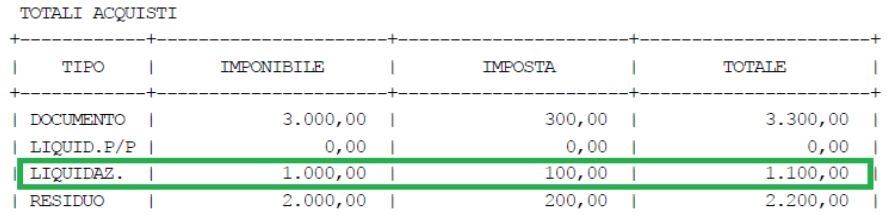

#### <span id="page-3-0"></span>**IVA per Cassa: funzione "Ricostruzione Indici"**

*CONTABILE 11-01-13-14-12 Ricostruzione Indici (Partite Aperte) CONTABILE 11-01-14-10-06 Ricostruzione Indici (Saldaconto)*

Per le aziende in contabilità ordinaria con IVA per Cassa è necessario - in particolare in presenza di acconti registrati con data operazione antecedente a quella della fattura - eseguire la funzione "Ricostruzione Indici".

Ciò al fine di ottenere il riporto dell'IVA a credito o a debito nella liquidazione in cui ricade la registrazione della fattura, e non in quella in cui ricade la registrazione dell'acconto.

### <span id="page-3-1"></span>**Corrispettivi Grafici a Calendario: novità**

*CONTABILE 11/12/13-01 Prima Nota / CG Corrispettivi Giornalieri*

A partire dall'esercizio IVA 2015 i corrispettivi devono essere inseriti in procedura tramite le nuove funzionalità dei "Corrispettivi Grafici a Calendario" (funzione CG "Corrispettivi Giornalieri).

I "Corrispettivi Grafici a Calendario" vengono integrati, con questo aggiornamento, con le seguenti nuove funzionalità:

 $\checkmark$  semplificato il caricamento delle "Tabelle Parametri", in presenza di «prefisso causale», che non deve essere più parametrizzato in una tabella separata;

 prevista la possibilità di gestire una o più "Tabelle Parametri", tramite l'introduzione del Progressivo Tabella, in modo da rendere possibile la gestione distinta di più registri corrispettivi e con la possibilità di impostare per ciascuna tabella il «Sezionale».

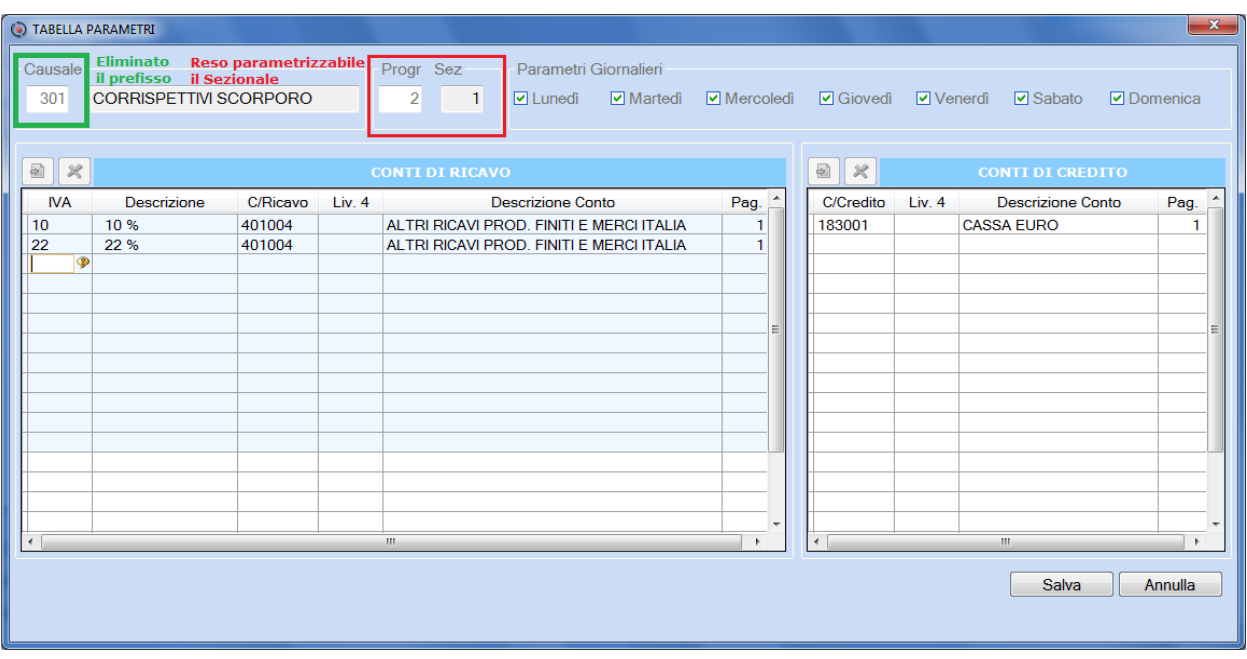

La possibilità di gestire più tabelle permette di superare le iniziali difficoltà legate all'elevato dimensionamento che poteva assumere l'unica tabella, in presenza di **più sezionali** e/o **più centri di costo**, in considerazione del limite massimo di dodici colonne consentito dalla base dati.

### **Modalità di utilizzo di più Tabelle Parametri in casi particolari**

<span id="page-4-0"></span>Qualora vengano impostate più tabelle, si segnalano alcune particolarità connesse alle modalità di impostazione delle stesse.

In particolare le tabelle possono essere impostate in una delle seguenti due modalità:

- $\checkmark$  nessun sezionale è presente in più di una tabella *(ossia in ogni tabella è impostato un distinto* sezionale);
- $\checkmark$  lo stesso sezionale è presente in più di una tabella.

Nel primo caso sia l'inserimento che la manutenzione dei corrispettivi potranno essere fatti dalla funzione CG "Corrispettivi Giornalieri".

Nel secondo caso l'inserimento dei corrispettivi potrà comunque essere effettuato dalla funzione CG "Corrispettivi Giornalieri", mentre la manutenzione dei corrispettivi dovrà essere fatta dalla funzione MP "Manutenzione Prima Nota".

La procedura segnala tale modalità operativa, tramite apposito messaggio:

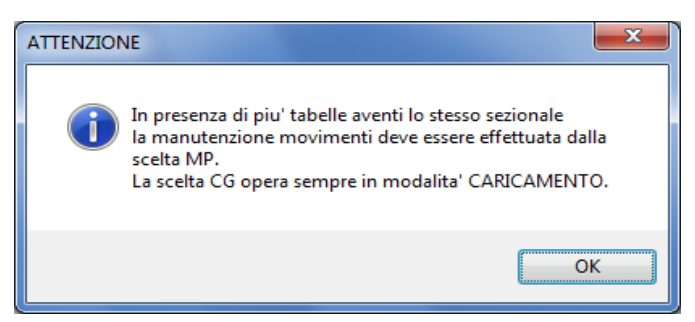

### **Conversione automatica delle Tabelle Parametri**

<span id="page-4-1"></span>In fase di primo accesso dopo l'aggiornamento, viene eseguita una conversione automatica che assegna il progressivo "1" alla Tabella Parametri, ed il relativo sezionale.

Nel caso in cui venga rilevato l'utilizzo di più sezionali, tale conversione automatica non viene eseguita in fase di accesso: in questo caso la generazione automatica delle *più* Tabelle Parametri viene eseguita automaticamente, previa domanda, al primo accesso alla gestione dopo aver digitato la causale.

Il recupero avviene acquisendo le informazioni necessarie direttamente dai movimenti dell'anno corrente, con la conseguente generazione di un progressivo tabella per ciascun sezionale.

Il messaggio che viene visualizzato è il seguente:

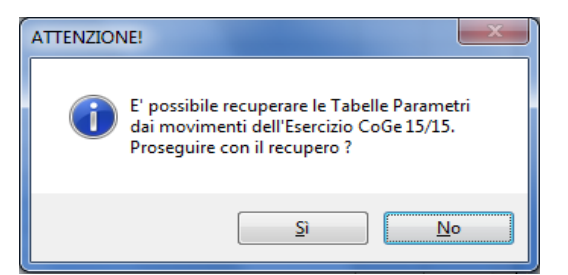

In alcuni casi la procedura potrebbe non disporre di tutte le informazioni necessarie per generare in modo automatico le Tabelle Parametri a partire dai movimenti dell'anno corrente, oppure potrebbe generare tali tabelle con un ordinamento non ottimale rispetto alle esigenze dell'operatore. In questo caso sarà cura dell'operatore stesso agire sulle Tabelle Parametri in modo opportuno per adattarle alle proprie specifiche esigenze.

Di seguito il flusso seguito dalla procedura di conversione automatica:

- la conversione **opera** solo sulle tabelle parametri delle aziende che hanno **un solo sezionale**;
- la conversione **cancella le tabelle parametri delle aziende che hanno più sezionali**. Al primo accesso, per ciascuna azienda, la tabella *di sinistra* relativa ai conti di "ricavo" viene generata a partire dai movimenti inseriti nell'anno corrente, mentre la tabella *di destra* relativa ai conti di "credito" viene generata con il conto prelevato dalle contropartite dell'azienda.

Per le aziende che hanno più sezionali è stata fatta una "scelta importante", ovvero quella di rimuovere le tabelle esistenti, in quanto non più compatibili con le nuove funzionalità rilasciate.

Si è preferito, infatti, richiedere la disponibilità dell'utente ad un intervento manuale per configurare in modo opportuno e definitivo le nuove tabelle, piuttosto che convertire le precedenti in modo operativamente non ottimale.

(i) Si segnala che in contabilità semplificata, in caso di ventilazione senza multipunto, è presente un unico conto prelevato dalle contropartite dell'azienda.

#### **Inserimento dati: selezione del Progressivo e visualizzazione del Sezionale**

<span id="page-5-0"></span>Le nuove modalità di gestione della Tabella Parametri comportano:

- $\checkmark$  la possibilità di selezionare il Progressivo della Tabella Parametri sulla quale operare;
- la possibilità di impostare il Sezionale direttamente sulla Tabella Parametri, che diventa quindi di sola visualizzazione in fase di inserimento dei dati.

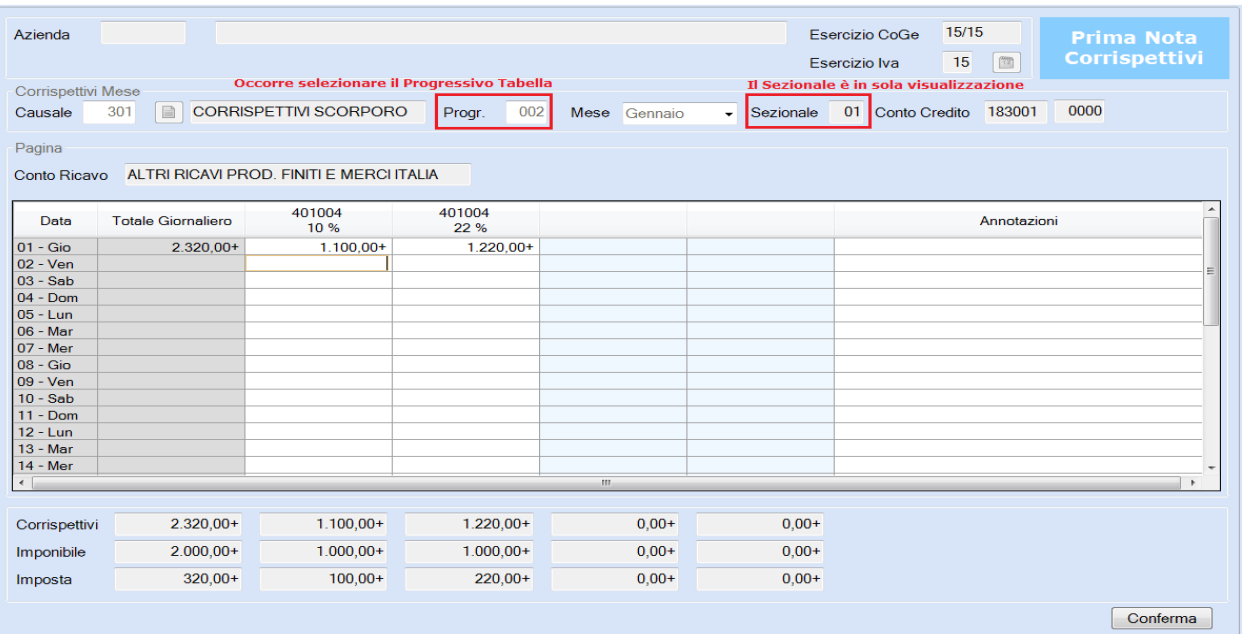

# <span id="page-6-0"></span>**Dichiarazioni d'Intento**

### <span id="page-6-1"></span>**Risoluzione 38/E/2015: Dichiarazioni d'Intento per operazioni Doganali**

#### *Sintesi della normativa*

Con Risoluzione 38/E del 13/04/2015 l'Agenzia delle Entrate ha chiarito che non vi sono motivi ostativi alla possibilità di ammettere che - analogamente a quanto previsto per gli acquisti di beni e servizi da fornitori/prestatori nazionali - **una dichiarazione d'intento può riguardare una serie di operazioni doganali d'importazione fino a concorrenza di un determinato ammontare**, da utilizzarsi nell'anno di riferimento.

Perciò, anche per le operazioni di importazione che transitano in Dogana, l'operatore **potrà compilare alternativamente il campo 1 ovvero il campo 2 del modello di dichiarazione d'intent**o, inserendo in quest'ultimo caso l'importo corrispondente all'ammontare della quota parte del proprio plafond IVA che presume di utilizzare all'importazione nel periodo di riferimento.

Con questo aggiornamento viene resa possibile - per le operazioni doganali - la compilazione anche del campo 2 (oltre a quella del campo 1, già consentita in precedenza).

Viene altresì rilasciata la nuova versione dei Controlli Sogei (versione software 1.1.2 del 20/04/2015), che recepisce anch'essa le suddette novità.

*[Inizio documento](#page-0-0)*

# <span id="page-6-2"></span>**Modello 770**

### <span id="page-6-3"></span>**Dichiarazione 770/2015**

È possibile la gestione della Dichiarazione 770/2015 relativa all'anno fiscale 2014.

Con il rilascio delle procedure di gestione del Modello 770/2015 non è più possibile eseguire l'importazione da file telematico in relazione al tracciato "77S14/77O14", modulistica 770/2014. Eventuali importazioni (con questa tipologia di tracciato), devono essere eseguite prima di installare il presente aggiornamento.

- Con il prossimo rilascio, verranno abilitate le procedure di:
	- stampa del modello ministeriale
	- generazione del file telematico per Entratel
	- acquisizione da tracciato telematico Entratel
- importazione da file telematico ministeriale, tracciato "77S15/77O15" relativo alla modulistica 770/2015

### <span id="page-6-4"></span>**Acquisizione da tracciato Opendoor**

Rilasciate le procedure di acquisizione dei dati del modello da tracciato Opendoor (MTIMP010)

*[Inizio documento](#page-0-0)*

## <span id="page-6-5"></span>**Modello 730**

### <span id="page-6-6"></span>**Modello Precompilato**

Attivate le funzionalità per la gestione completa del modello precompilato rilasciato dall'Agenzia delle Entrate:

- Importazione del file XML del modello 730 precompilato
- Visualizzazione del modello 730 precompilato su immagine ministeriale
- Elencazione delle differenze tra modello precompilato e modello in linea

#### **Importazione del file XML**

#### *MODELLO 730 21-09-03-11 Recupero 730 Precompilato*

Questa funzione permette l'importazione in B.Point del file XML del modello precompilato rilasciato dall'Agenzia delle Entrate.

 La procedura non ricopre in alcun modo gli importi già inseriti nella dichiarazione in linea. Il modello 730 precompilato viene importato su un archivio "parallelo", così da non intaccare in alcun modo le dichiarazioni già azzerate ed elaborate. Per questo motivo, l'importazione del file del 730 precompilato può avvenire in qualunque momento, sia prima che dopo l'azzeramento.

Al termine della procedura di importazione del modello 730 precompilato, viene eseguito un ricalcolo delle dichiarazioni importate al fine di valorizzare opportunamente la sezione DP [Dati Precompilati]:

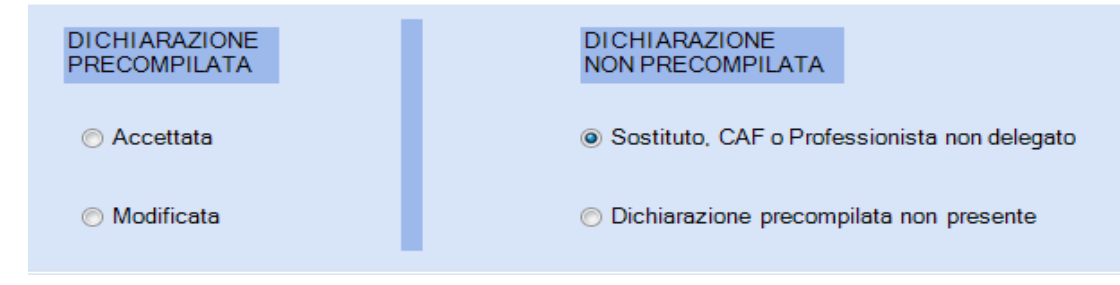

Al termine del ricalcolo viene prodotto un **tabulato diagnostico** che evidenzia le dichiarazioni già stampate e per le quali è stato variato il test in oggetto. Le dichiarazioni evidenziate nel diagnostico **devono pertanto essere ristampate**.

#### **Visualizzazione del modello 730 precompilato su immagine ministeriale**

#### *MODELLO 730 → Scelta PR*

Questa funzione permette la visualizzazione su immagine ministeriale dei dati e delle informazioni contenute nel file del modello 730 precompilato rilasciato dall'Agenzia delle Entrate.

La funzione si attiva solo se - per l'anagrafica selezionata - è stato recuperato il relativo file precompilato.

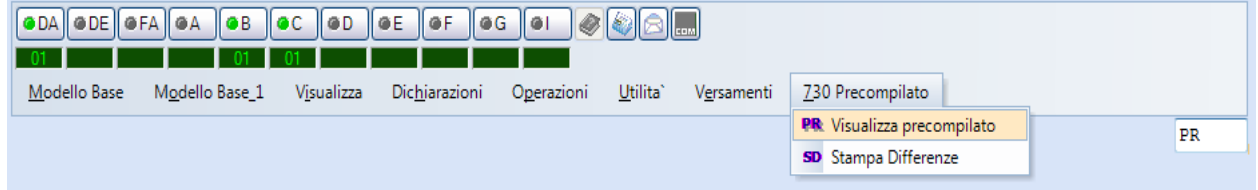

L'ultima pagina del modello contiene l'elenco delle informazioni recuperate / non recuperate, le fonti da cui sono stati attinti i dati e gli importi recuperati:

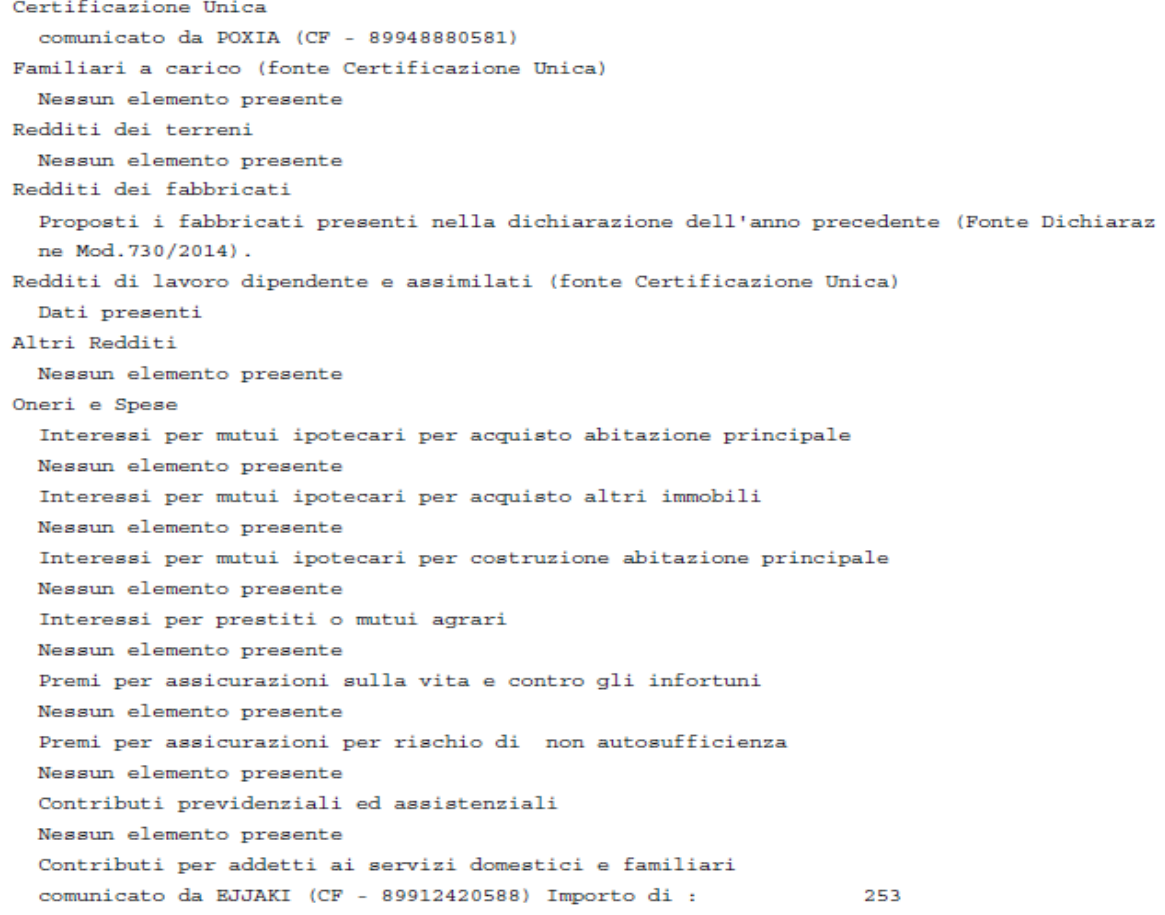

### **Elencazione delle differenze tra modello precompilato e modello in linea**

#### $MODELLO 730 \rightarrow Scelta SD$

Tramite questa funzione è possibile visualizzare l'elenco delle differenze riscontrate tra modello precompilato e dichiarazione azzerata.

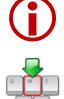

Non è prevista alcuna funzione di copia da modello precompilato a dichiarazione in linea.

È cura dell'utente, una volta verificata la correttezza delle informazioni in possesso dell'Agenzia delle Entrate, procedere eventualmente alla correzione manuale dei dati presenti nella dichiarazione in linea.

### <span id="page-8-0"></span>**File Telematico**

*MODELLO 730 21-07-04-12- 01 Creazione Telematico AF*

Abilitata la procedura di creazione del file telematico del modello 730/2015.

### <span id="page-8-1"></span>**Recupero da file telematico**

*MODELLO 730 21-09-03-09 Recupero da telematico*

Abilitata la procedura di recupero delle dichiarazioni da file telematico 730/2015.

### <span id="page-8-2"></span>**Allineamento tabulati**

Abilitati i seguenti tabulati di utilità:

- Tabulato Versamenti (21-5- 11)
- Riepilogo conguagli (21-5-12)
- Tabulato conguagli ingenti (21-5-13-1)

*[Inizio documento](#page-0-0)*

## <span id="page-8-3"></span>**Modelli Unico**

### <span id="page-8-4"></span>**Quadro RU - Crediti di imposta - Sezione I - Investimenti in beni strumentali nuovi - Codice credito A9**

E' stato istituito il codice credito A9, al fine di determinare il credito d'imposta a favore delle imprese che effettuano investimenti in beni strumentali nuovi (articolo 18 del decreto-legge n. 91/2014).

Il credito d'imposta è pari al 15 per cento delle spese sostenute nel periodo 25/06/2014 - 30/06/2015 in eccedenza rispetto alla media degli investimenti in beni strumentali realizzati nei cinque periodi di imposta precedenti.

Il credito d'imposta è ripartito in tre quote annuali di pari importo; la prima quota annuale è utilizzabile a decorrere dal 1° gennaio del secondo periodo di imposta successivo a quello in cui è stato effettuato l'investimento.

Tale credito deve essere indicato nel rigo **RU5 col.3**; in presenza dell'applicativo Cespiti, tale dato può essere recuperato dalla procedura *Bonus Investimenti 14/15 (scelta 15/9/10/4)* utilizzando il relativo bottone.

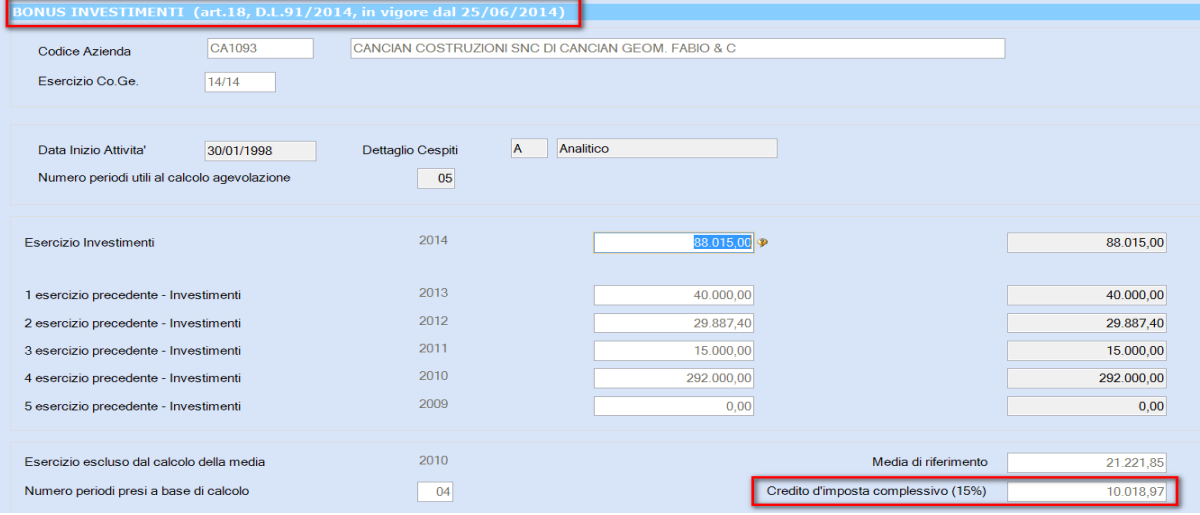

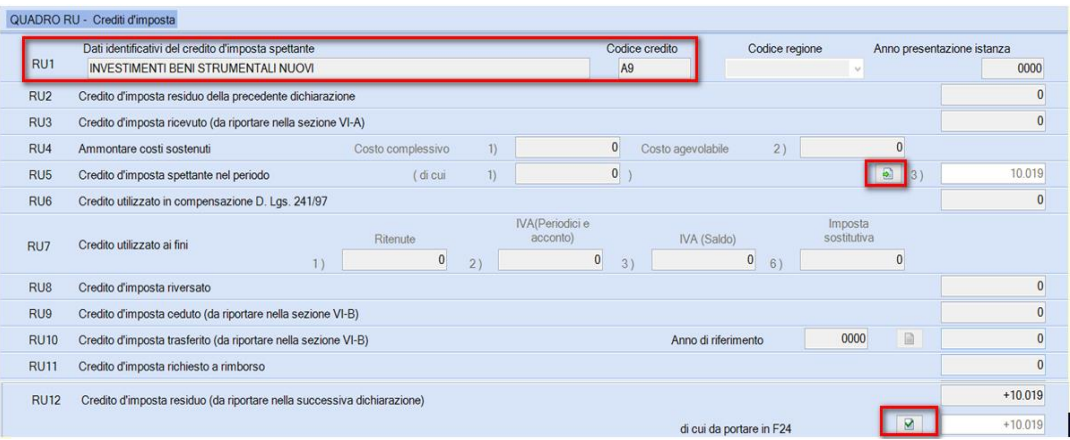

In corrispondenza del rigo "di cui da portare in F24", è attivo il bottone relativo al dettaglio delle quote annuali calcolate, con evidenziata la data a decorrere dalla quale è possibile l'utilizzo del credito.

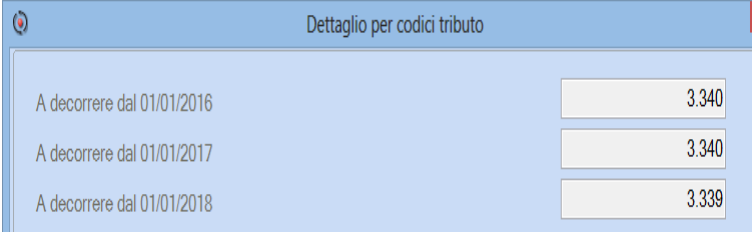

### <span id="page-9-0"></span>**Calcolo Acconti anno 2015**

Si evidenziano le casistiche per le quali sono previsti dei correttivi da applicare al calcolo degli acconti **Irpef/Ires dovuti per l'anno 2015**:

- In presenza di redditi derivanti dall'attività di noleggio occasionale di imbarcazioni e navi da diporto assoggettati ad imposta sostitutiva del 20 per cento (Quadro RM), l'acconto **Irpef** per l'anno 2015 deve essere calcolato tenendo conto anche di tali redditi;
- In presenza di redditi dei terreni, l'acconto **Irpef/Ires** per l'anno 2015 deve essere calcolato rivalutando il reddito dominicale e il reddito agrario del 30% in luogo della rivalutazione del 15%. Per i coltivatori diretti o imprenditori agricoli professionali, l'ulteriore rivalutazione è pari al 10% in luogo della rivalutazione del 5%.
- In presenza di redditi dei fabbricati, l'acconto **Irpef** per l'anno 2015 deve essere calcolato senza tener conto dei benefici fiscali relativi all' agevolazione per sospensione della procedura esecutiva di sfratto, (codice 6 Casi particolari);
- In presenza di redditi d'impresa, l'acconto **Irpef** va calcolato tenendo conto della deduzione forfetaria in favore degli esercenti impianti di distribuzione di carburante;
- I soggetti non residenti devono calcolare l'acconto **Irpef** per l'anno 2015 senza tener conto della detrazione per carichi di famiglia di cui all'art. 12 del TUIR (salvo i contribuenti c.d. "Non residenti Schumacker").

### <span id="page-9-1"></span>**Agroenergie**

Per gli anni 2014 e 2015, la cessione di energia elettrica e calorica da fonti rinnovabili agroforestali, sino a 2.400.000 kWh anno, e fotovoltaiche, sino a 260.000 kWh anno, nonché di carburanti ottenuti da produzioni vegetali provenienti prevalentemente dal fondo e di prodotti chimici derivanti da prodotti agricoli provenienti prevalentemente dal fondo effettuate dagli imprenditori agricoli, costituiscono attività connesse ai sensi dell'articolo 2135, terzo comma, del codice civile e si considerano produttive di reddito agrario. Pertanto, in tali ipotesi, il relativo reddito va indicato nel **quadro RA - Redditi dei terreni.**

In caso di produzione di energia oltre i limiti di cui sopra, il reddito va indicato nel **quadro RD** o, se si è optato per la determinazione dei redditi nei modi ordinari, nei **quadri RF o RG**.

#### **Determinazione forfetaria del reddito**

#### **Quadro RD - Sezione III - Attività agricole connesse**

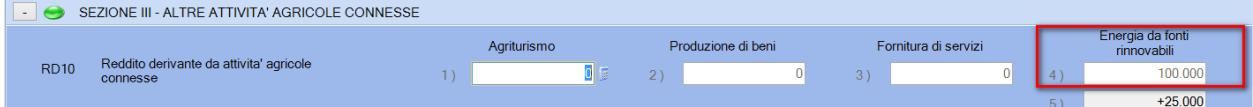

L'ammontare dei corrispettivi derivanti dall'attività di produzione e cessione di energia elettrica e calorica da fonti rinnovabili agroforestali e fotovoltaiche oltre i limiti deve essere indicato nella col.4 del rigo RD10.

Il reddito di cui a colonna 5 viene determinato applicando all'importo di col.4 la percentuale del 25 per cento.

### **Quadro RG - Altri componenti negativi - Rigo RG 22 col.8**

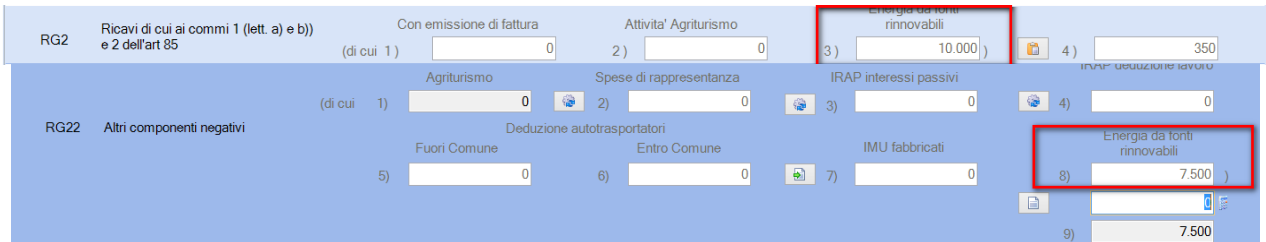

L'ammontare dei corrispettivi derivanti dall'attività di produzione e cessione di energia elettrica e calorica da fonti rinnovabili agroforestali e fotovoltaiche oltre i limiti deve essere indicato nella col.3 del rigo RG2.

Nella col.8 del rigo RG22 - Altri componenti negativi - viene riportato il 75 per cento dei corrispettivi di cui al campo precedente.

#### **Determinazione ordinaria del reddito - Quadro RG / Quadro RF**

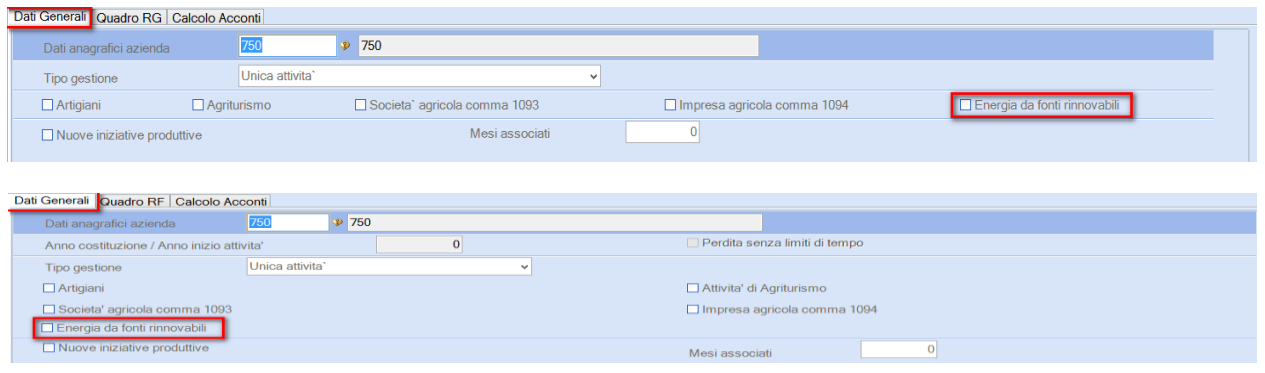

I soggetti che determinano il reddito nei modi ordinari, devono barrare la casella **"Energia da fonti rinnovabili"** presente nella funzione Dati Generali.

*[Inizio documento](#page-0-0)*

## <span id="page-10-0"></span>**Modello Unico Persone Fisiche**

### <span id="page-10-1"></span>**Gestione Quadri**

Gestione completa di tutti i quadri e delle stampe di controllo delle dichiarazioni.

### <span id="page-10-2"></span>**Frontespizio - Residenti all'estero**

Non residenti Schumacker" (art.7, legge 30 ottobre 2014, n. 160)

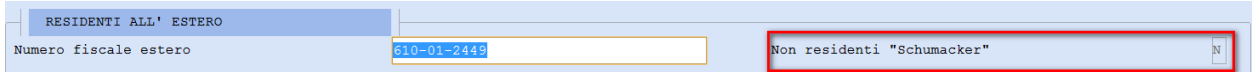

A decorrere dal periodo d'imposta 2014, ai soggetti non residenti in Italia che si trovano nelle condizioni sotto elencate, l'Irpef si applica secondo le regole generali, cioè senza limitazioni relative alla fruizione di deduzioni e detrazioni:

- che risiedano in uno dei Paesi membri dell'Unione europea o in uno Stato aderente all'Accordo sullo Spazio economico europeo che assicuri un adeguato scambio di informazioni;
- $\triangleright$  che il reddito prodotto in Italia sia pari almeno al 75 per cento del reddito dagli stessi complessivamente prodotto;
- $\triangleright$  che non fruiscano nello Stato di residenza di agevolazioni fiscali analoghe.

Se si rientra in tale casistica, per ottenere la determinazione dell'Irpef dovuta secondo le regole generali, occorre valorizzare a "S" la casella "Non residenti Schumacker".

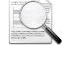

Di default, la casella viene valorizzata a "N".

- La norma ha impatti anche ai fini del **calcolo dell'acconto Irpef dovuto per l'anno 2015**, pertanto:
- se barrata la casella "Non residenti Schumacker", il calcolo viene effettuato tenendo conto delle eventuali detrazioni per carichi di famiglia;
- $\triangleright$  se non barrata, il calcolo viene effettuato senza tenere conto delle eventuali detrazioni per carichi di famiglia.

### <span id="page-11-0"></span>**Dati Generali**

Se "Recupero dati IVA" =Si, viene recuperato anche il dato relativo alla "Rettifica della detrazione art.19 bis" presente nella funzione "VC – Versamenti contribuenti minimi" della dichiarazione IVA Annuale:

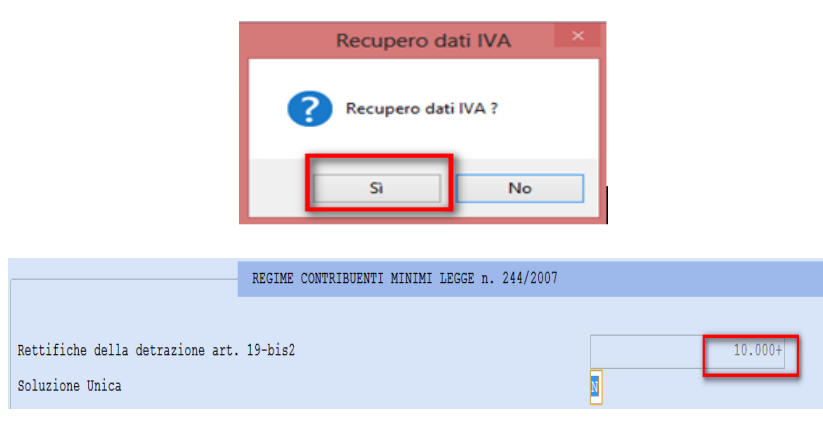

Il dato recuperato viene riportato nel quadro RQ - sezione XXII - Regime per imprenditoria Giovanile - Rettifica della detrazione IVA – rigo RQ81 col.1.

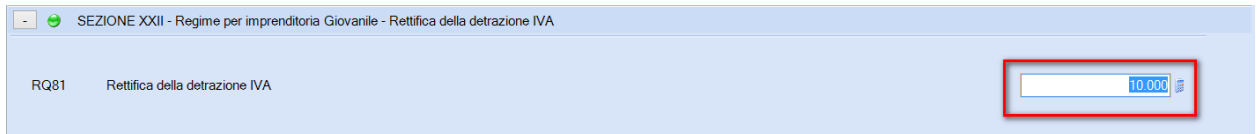

### <span id="page-11-1"></span>**Credito d'imposta erogazioni cultura**

Quadro CR - Crediti d'imposta - Sezione VII - rigo CR14 Quadro RU - Sezione I - codice credito A3

E' stato istituito un nuovo credito di imposta per le erogazioni liberali in denaro effettuate a sostegno della cultura.

▶ Soggetti non titolari di reddito di impresa-→Quadro CR - Sezione VII- Rigo CR14 Tale credito spetta nella misura del **65 per cento** delle erogazioni liberali effettuate e nel limite del **15 per cento** del reddito imponibile.

 Soggetti titolari di reddito di impresa-Quadro RU - Sezione I - Codice credito A3 Tale credito spetta nella misura del **65 per cento** delle erogazioni liberali effettuate e nel limite del **5 per mille** dei ricavi.

Il credito spettante deve essere ripartito in tre quote annuali di pari importo; la parte di quota annuale non utilizzata è fruibile negli anni successivi.

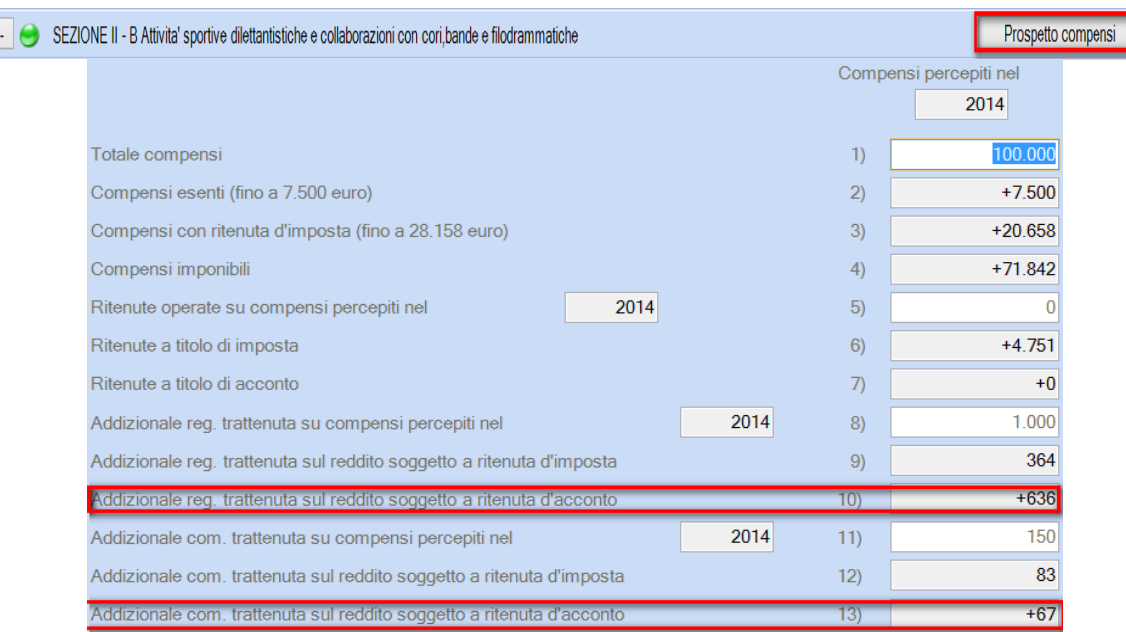

### <span id="page-12-0"></span>**Quadro RL - Sezione II-B - Attività sportive dilettantistiche**

Nel "Prospetto Compensi" vengono compilati in automatico i campi relativi all'Addizionale Regionale ed all'Addizionale Comunale.

Il calcolo viene effettuato, per entrambe le Addizionali, sulla base del Domicilio Fiscale all'01/01/2014 indicato nel frontespizio del modello Unico.

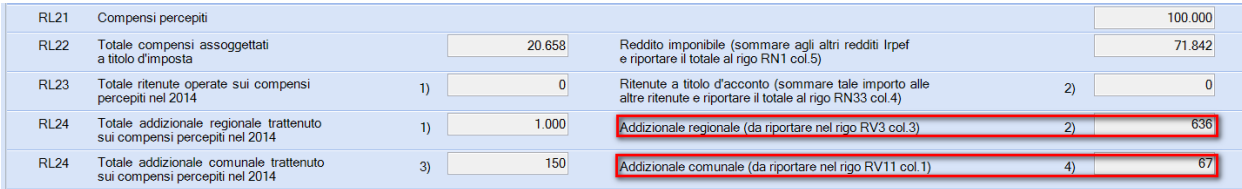

L

I dati calcolati vengono riportati, rispettivamente, nel rigo RL24 col.2 e RL24 col.4.

### <span id="page-12-1"></span>**Stampe ministeriali**

È possibile la stampa ministeriale dei quadri contenuti nel Fascicolo 1:

- **+** Frontespizio
- ◆ Familiari a carico
- ◆ Ouadro RA Redditi dei terreni
- ◆ Ouadro RB Redditi dei fabbricati
- ◆ Quadro RC Redditi di lavoro dipendente e assimilati
- ◆ Quadro RP Oneri e spese
- Quadro RN Calcolo dell'IRPEF
- Quadro RV Addizionale regionale e comunale all'IRPEF
- Quadro CR Crediti d'imposta
- ◆ Quadro RX Compensazioni e rimborsi
- Quadro CS Contributo di solidarietà

#### <span id="page-12-2"></span>**NON Titolari di Partita IVA: Funzione "Abilita importi"**

#### *FISCALE 22-01 Versamenti*  AI Abilita delega F24 e DU Delega Unica F24

Abilitate le funzioni "**AI Abilita delega F24**" e "**DU Delega Unica F24**" per generare e gestire la scadenza "23 - Annuale Redditi" delle Persone Fisiche NON titolari di Partita IVA (DA Dati Generali, opzione <Partita IVA=N>).

Abilitate anche le funzioni "**Riepilogo imposte**" e "**Stampa Riepilogo**".

# <span id="page-13-0"></span>**Modello Unico Società di Persone**

## <span id="page-13-1"></span>**Gestione Quadri**

Gestione completa di tutti i quadri e delle stampe di controllo delle dichiarazioni.

### <span id="page-13-2"></span>**Credito d'imposta erogazioni cultura**

Quadro NR - Rigo RN21 Quadro RU - Sezione I - codice credito A3

E' stato istituito un nuovo credito di imposta per le erogazioni liberali in denaro effettuate a sostegno della cultura.

 $\triangleright$  Soggetti non titolari di reddito di impresa- $\rightarrow$ Ouadro NR - Rigo RN21

Tale credito spetta nella misura del **65 per cento** delle erogazioni liberali effettuate e nel limite del **15 per cento** del reddito imponibile.

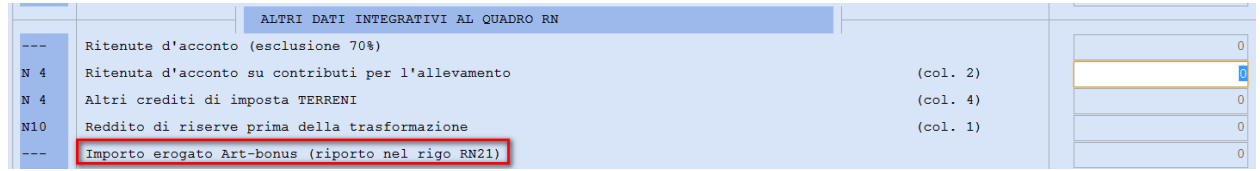

L'importo relativo all'erogazione deve essere indicato nella funzione DG nel rigo dedicato; la procedura effettua in automatico il riporto nel rigo RN21.

▶ Soggetti titolari di reddito di impresa-→Quadro RU - Sezione I - Codice credito A3 Tale credito spetta nella misura del **65 per cento** delle erogazioni liberali effettuate e nel limite del **5 per mille** dei ricavi.

Il credito spettante deve essere ripartito in tre quote annuali di pari importo; la parte di quota annuale non utilizzata è fruibile negli anni successivi.

*[Inizio documento](#page-0-0)*

# <span id="page-13-3"></span>**Modello Unico Ente NON Commerciale**

### <span id="page-13-4"></span>**Gestione Quadri**

Gestione completa di tutti i quadri e delle stampe di controllo delle dichiarazioni.

### <span id="page-13-5"></span>**Credito d'imposta erogazioni cultura**

Quadro RS - Prospetti vari - Rigo RS251 Quadro RU - Sezione I - codice credito A3

E' stato istituito un nuovo credito di imposta per le erogazioni liberali in denaro effettuate a sostegno della cultura.

 $\triangleright$  Erogazioni effettuate nell'ambito dell'attività istituzionale - $\rightarrow$ Ouadro RS - Rigo RS251

Tale credito spetta nella misura del **65 per cento** delle erogazioni liberali effettuate e nel limite del **15 per cento** del reddito imponibile.

 $\triangleright$  Erogazioni effettuate nell'ambito dell'attività commerciale - $\rightarrow$ Ouadro RU - Sezione I - Codice credito A3

Tale credito spetta nella misura del **65 per cento** delle erogazioni liberali effettuate e nel limite del **5 per mille** dei ricavi.

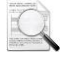

Il credito spettante deve essere ripartito in tre quote annuali di pari importo; la parte di quota annuale non utilizzata è fruibile negli anni successivi.

# <span id="page-14-0"></span>**Modelli Unico Persone Fisiche - Società di Persone - Enti non Commerciali**

### <span id="page-14-1"></span>**Quadro RT - Plusvalenze di natura finanziaria**

Il quadro ha subito modifiche sia dal punto di vista normativo che grafico.

Si riassumono le principali novità:

- $\triangleright$  la Sezione II accoglie le plusvalenze realizzate a decorrere dal 1º luglio 2014, per le quali è dovuta l'imposta sostitutiva nella misura del 26 per cento.
- le plusvalenze di uguale natura realizzate a decorrere dal 1° gennaio 2012 e fino al 30 giugno 2014 per le quali è dovuta l'imposta sostitutiva nella misura del 20 per cento e le plusvalenze e gli altri redditi diversi di natura finanziaria realizzati fino alla data del 31 dicembre 2011, per le quali è dovuta l'imposta sostitutiva nella misura del 12,50 per cento vanno invece dichiarate nella Sezione I (ex sezioni II-A e II-B periodo di imposta precedente).
- la Sezione V accoglie le minusvalenze di tutte le sezioni del modello e delle ex sezioni I-II-A e II-B modello Unico 2014.

### <span id="page-14-2"></span>**Quadro RG - Redditi di impresa semplificata**

La deduzione forfetaria delle spese non documentate a favore delle imprese autorizzate all'autotrasporto di cose per conto terzi per i trasporti personalmente effettuati dall'imprenditore, deve essere indicata distintamente tra quella spettante all'interno del comune in cui ha sede l'impresa e quella spettante oltre il comune in cui ha sede l'impresa ma nell'ambito della regione o delle regioni confinanti.

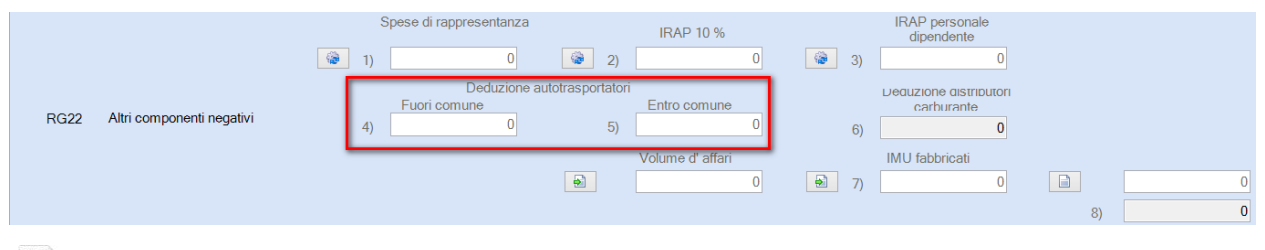

Nel rigo RG22 - Altri componenti negativi, sono previste le col.4) Fuori comune e 5) Entro comune. Per entrambe le colonne è previsto il riporto del dato dalla contabilità (riferimenti 115 e 143).

*[Inizio documento](#page-0-0)*

# <span id="page-14-3"></span>**Modelli Unico Società di Capitali - Società di Persone - Enti non Commerciali**

### <span id="page-14-4"></span>**Quadro RS - Prospetti comuni - Società non operative**

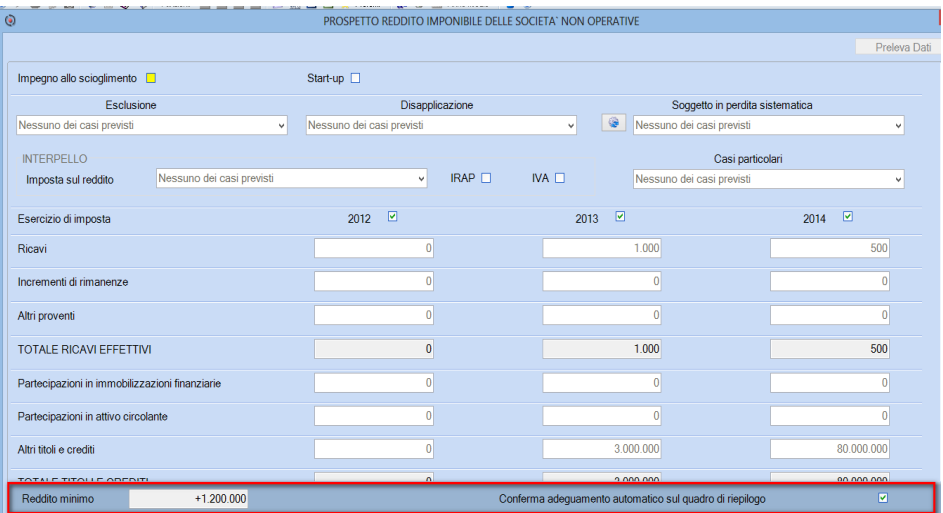

Al fine di una maggiore visibilità , sono stati messi in evidenza i dati relativi al "Reddito minimo" e all'opzione "Conferma adeguamento automatico sul quadro di riepilogo".

BI

# <span id="page-15-0"></span>**Immobili (IMU - TASI)**

### <span id="page-15-1"></span>**TASI Enti Non Commerciali**

La Legge 147/2013, al comma 721, stabilisce che il versamento TASI è effettuato dagli enti non commerciali in tre rate di cui le prime due di importo pari ciascuna al 50 per cento dell'imposta complessivamente corrisposta per l'anno precedente - da versare secondo le normali scadenze (16/06 e 16/12) - e l'ultima, a conguaglio dell'imposta complessivamente dovuta, da versare entro il 16 giugno dell'anno successivo a quello cui si riferisce il versamento..

La norma si applica solo per gli enti non commerciali aventi immobili a natura mista (commerciale / non commerciale); per gli altri enti continuano a calcolarsi le due rate.

Lato funzionale, per contraddistinguere la tipologia di ente, è stato inserito un nuovo test nei «dati generali» per identificare se si tratta si ente non commerciale con immobili a natura «mista»: il test è di default valorizzato a SI:

Utilizzazione mista di almeno un'unita' immobiliare

In fase di conguaglio, occorre indicare la percentuale di utilizzo commerciale dell'immobile; per fare questo, l'utente deve accedere al bottone "Dati IMU 2014" presente nella scheda "Dati Irpef", selezionare il "tipo esenzione" [Proporzionale] e compilare il campo "% commerciale":

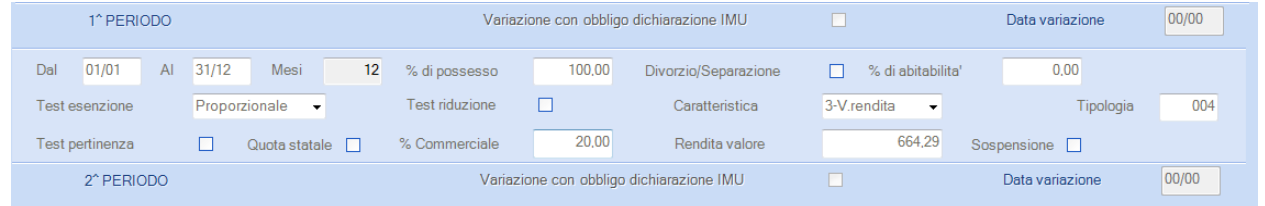

All'interno della sezione TA vengono visualizzati i calcoli:

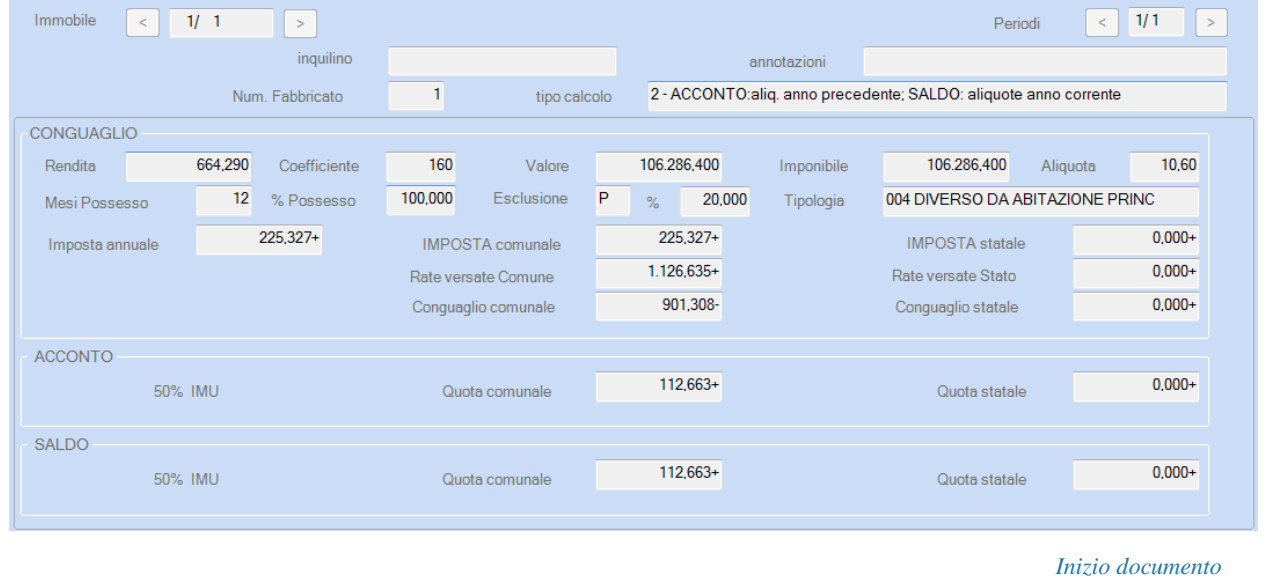

# <span id="page-15-2"></span>**Paghe e Stipendi / Co.Co.Co.**

### <span id="page-15-3"></span>**Mod770 - Travaso Quadri**

Le procedure di Travaso della Certificazione Unica Lavoro Dipendente/Autonomo ed dei quadri ST-SV-SX-SY saranno disponibili con un successivo aggiornamento previsto indicativamente per il 14 maggio p.v.

# <span id="page-16-0"></span>**Paghe e Stipendi**

### <span id="page-16-1"></span>**TFR mensile in busta paga come Qu.I.R**

#### *… la normativa*

Ai sensi dell'art. 1, co. 26, della legge di stabilità 2015, i lavoratori dipendenti del settore privato possono richiedere ai rispettivi datori di lavoro, in via sperimentale e in relazione ai periodi di paga decorrenti dal mese successivo a quello della richiesta al mese di giugno 2018, di percepire la quota maturanda di TFR come quota integrativa della retribuzione.

<span id="page-16-2"></span>Il DPCM disciplina le modalità di attuazione delle disposizioni di cui all'art. 1, co. da 26 a 34, della Legge di stabilità 2015.

#### **Avvertenza**

Considerato che ai fini dell'accesso all'erogazione della Qu.I.R., il Dpcm 20 febbraio 2015, n. 29 (entrato in vigore il 3 aprile 2015) definisce i termini di attuazione dei commi da 26 a 34 della legge n. 190/2014, **il primo periodo di paga utile per l'accesso alla citata erogazione coincide con il periodo di paga di maggio 2015**. In particolare, i lavoratori che hanno presentato o presenteranno l'istanza ai rispettivi datori di lavoro, avranno accesso alla Qu.I.R. che matura con il periodo di paga di maggio 2015, con la relativa liquidazione nell'ambito delle competenze retributive di maggio 2015, nel caso in cui il datore di lavoro non ricorra al finanziamento garantito, ovvero delle competenze retributive di agosto, nel caso in cui il datore di lavoro faccia ricorso al finanziamento.

#### Soggetti inclusi:

Tutti i lavoratori dipendenti da datore di lavoro del settore privato, con rapporto di lavoro subordinato in essere da almeno sei mesi, per i quali trova applicazione l'istituto del TFR.

#### Soggetti esclusi dalla normativa:

- a) Lavoratori dipendenti domestici;
- b) Lavoratori dipendenti del settore agricolo;
- c) Lavoratori dipendenti per i quali la legge ovvero il CCNL, anche mediante il rinvio alla contrattazione di secondo livello, prevede la corresponsione periodica del TFR ovvero l'accantonamento del TFR medesimo presso soggetti terzi;
- d) Lavoratori dipendenti da d.d.l. sottoposti a procedure concorsuali;
- e) Lavoratori dipendenti da d.d.l. che abbiano iscritto nel registro delle imprese un accordo di ristrutturazione dei debiti di cui all'art. 182-bis della legge fallimentare, ovvero un piano di risanamento di cui all'art. 67, co. 2, lett. d), della legge fallimentare;
- f) Lavoratori dipendenti da d.d.l. per i quali siano stati autorizzati interventi d'integrazione salariale straordinaria e in deroga, se in prosecuzione dell'integrazione straordinaria stessa, limitatamente ai lavoratori dipendenti in forza all'unità produttiva interessata dai predetti interventi;
- g) Lavoratori dipendenti da datori di lavoro che abbiano sottoscritto un accordo di ristrutturazione dei debiti e di soddisfazione dei crediti di cui all'articolo 7, della legge 27 gennaio 2012, n.3.

#### Qu.I.R. e previdenza Complementare:

Il lavoratore può chiedere la liquidazione della Qu.I.R. anche in caso di conferimento (esplicito o tacito) del TFR maturando alla previdenza complementare.

In tal caso, nel corso del periodo di durata dell'opzione, la partecipazione del lavoratore dipendente alla forma pensionistica complementare prosegue senza soluzione di continuità sulla base della posizione individuale maturata nell'ambito della forma pensionistica medesima nonché della eventuale contribuzione a suo carico e/o a carico del datore di lavoro.

#### Misura del TFR da liquidare:

La Qu.I.R. da liquidare è pari alla misura integrale della quota maturanda del TFR al netto del contributo di cui alla legge 29 maggio 1982, n. 297, ove dovuto.

Trattasi del TFR del mese senza i ratei (analogamente alla contribuzione di <MeseTesoreria>).

#### Aspetti Fiscale e previdenziale:

La Qu.I.R. è assoggettata a tassazione ordinaria e non è imponibile ai fini previdenziali, non rileva ai fini dell'attribuzione del "bonus 80 euro" e della determinazione dell'aliquota per la tassazione (separata) del TFR.

#### Liquidazione della Qu.I.R.

La Qu.I.R. è erogata a partire dal mese successivo a quello di presentazione dell'istanza, se il d.d.l. non ricorre al finanziamento assistito da garanzia.

In relazione ai lavoratori dipendenti per i quali si procede alla liquidazione mensile della Qu.I.R., non operano gli obblighi di versamento del TFR alle forme pensionistiche complementari.

I datori di lavoro che, allo scopo di acquisire la provvista finanziaria necessaria per operare la liquidazione della Qu.I.R., accedono al finanziamento assistito da garanzia, effettuano le operazioni di liquidazione mensile a partire dal terzo mese successivo a quello di efficacia dell'istanza.

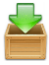

La gestione del finanziamento assistito da garanzia sarà gestito con un prossimo rilascio.

Condizioni per erogazione TFR in busta paga:

- che vi sia presentazione di apposita istanza da parte del lavoratore su apposito modulo
- il TFR viene erogato dal mese successivo alla presentazione dell'istanza (se non c'è richiesta di finanziamento)
- la scelta è irrevocabile fino al 06/2018 (o data cessazione se antecedente)
- la richiesta è respinta se il TFR è a garanzia di contratti di finanziamento

*… interventi software*

### <span id="page-17-0"></span>**Gestione dipendente sez. TF - Dati TFR**

#### *PAGHE 31-02-01-TF*

Nella sezione Dati TFR, all'interno del riquadro contenente i dati relativi alla Scelta della destinazione del TFR è stato introdotto il nuovo campo <QUIR> in cui è possibile inserire le opzioni [Si/No].

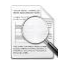

Il nuovo campo è valorizzato con l'opzione predefinita [No] ed è accessibile esclusivamente per i dipendenti per i quali risulta già effettuata la profilazione della destinazione del TFR tramite la denuncia UNIEMENS.

Valorizzando il campo <QUIR> con l'opzione [Si] vengono richieste le seguenti informazioni:

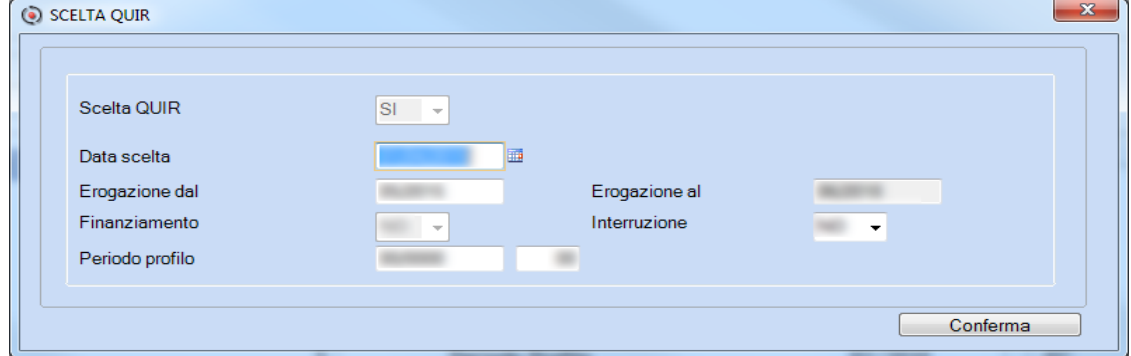

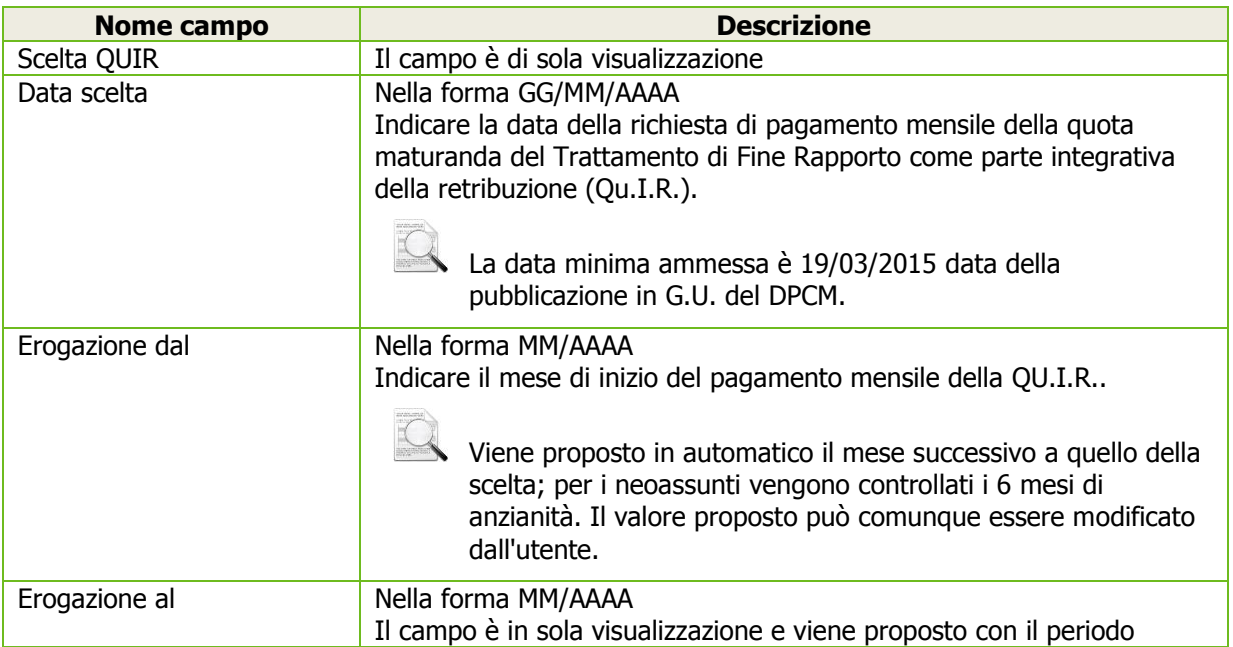

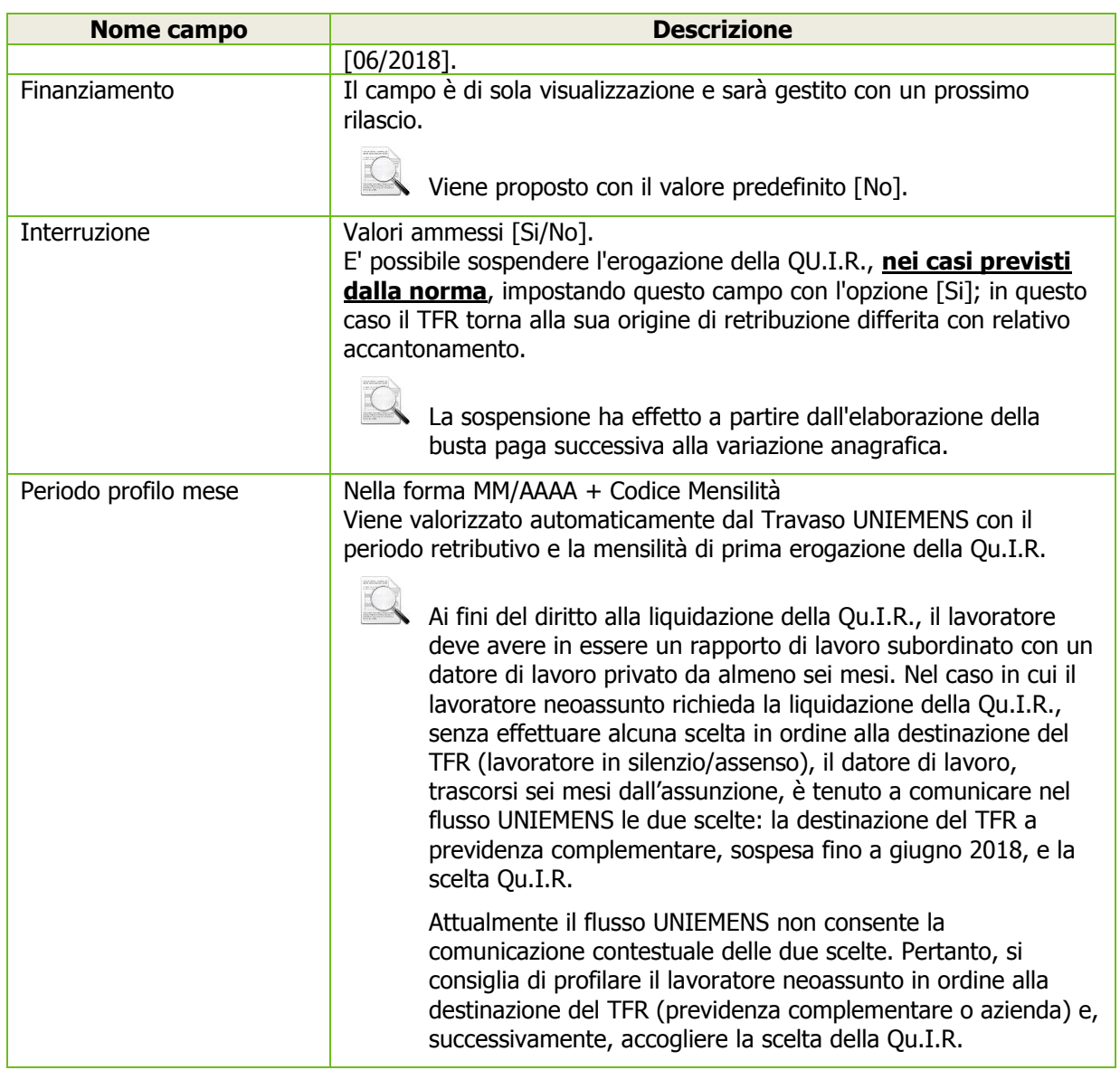

La scelta della QU.I.R. è inibita per i seguenti soggetti:

- Soggetti che hanno il test Collaboratore/Ass.in Part. e il test Socio diverso da No;
- Soggetti per i quali il test Lav. Spettacolo è valorizzato con (R)oyalty oppure con (C)reativo e la presenza del campo "Aliquota IRPEF rit. Acc." diverso da 0:
- Stagisti, borsisti e tirocinanti aventi il campo "Ulteriore categoria" uguale a [B=Tirocinanti];
- Borsisti, percipienti assegni periodici ed eredi aventi il campo "Categorie particolari" uguale a [W], [Z],  $[P]$ ;
- Lavoratori domestici di aziende aventi in Anagrafica ditta il campo "Tipo anagrafica" uguale a "Privati";
- Tutti i lavoratori dipendenti del settore agricolo (sia operai che impiegati) di aziende con il campo "CSC" della Posizione INPS collegata al dipendente uguale a [10106] oppure [50102];
- Tutti i dipendenti che hanno il campo "Agricoli" è diverso da [No];
- $\triangleright$  Lavoratori dipendenti per i quali il CCNL prevede la corresponsione periodica del TFR ovvero l'accantonamento del TFR medesimo presso soggetti terzi (es. edili). Per questa casistica sono richieste le seguenti condizioni:
	- campo "TFR gestito da ente" nella sezione "Parametri anzianità" è uguale a [Si]
	- campo "Destinaz./ variaz. Scelta TFR" è uguale a [T]
	- campo "Fondo Tesoreria" è uguale a [No]
- $\triangleright$  Dipendenti pubblici di aziende aventi in Anagrafica ditta, nella sezione Estremi dati DM10, il campo "Pubblica amministrazione" uguale a [Si].

### <span id="page-18-0"></span>**Gestione dipendente sez. GS - Gestione storico cedolino**

#### *PAGHE 31-02-01-GS*

Nello storico del cedolino, per i dipendenti che hanno richiesto il pagamento mensile della quota maturanda del Trattamento di Fine Rapporto viene valorizzata la sezione QU.I.R..

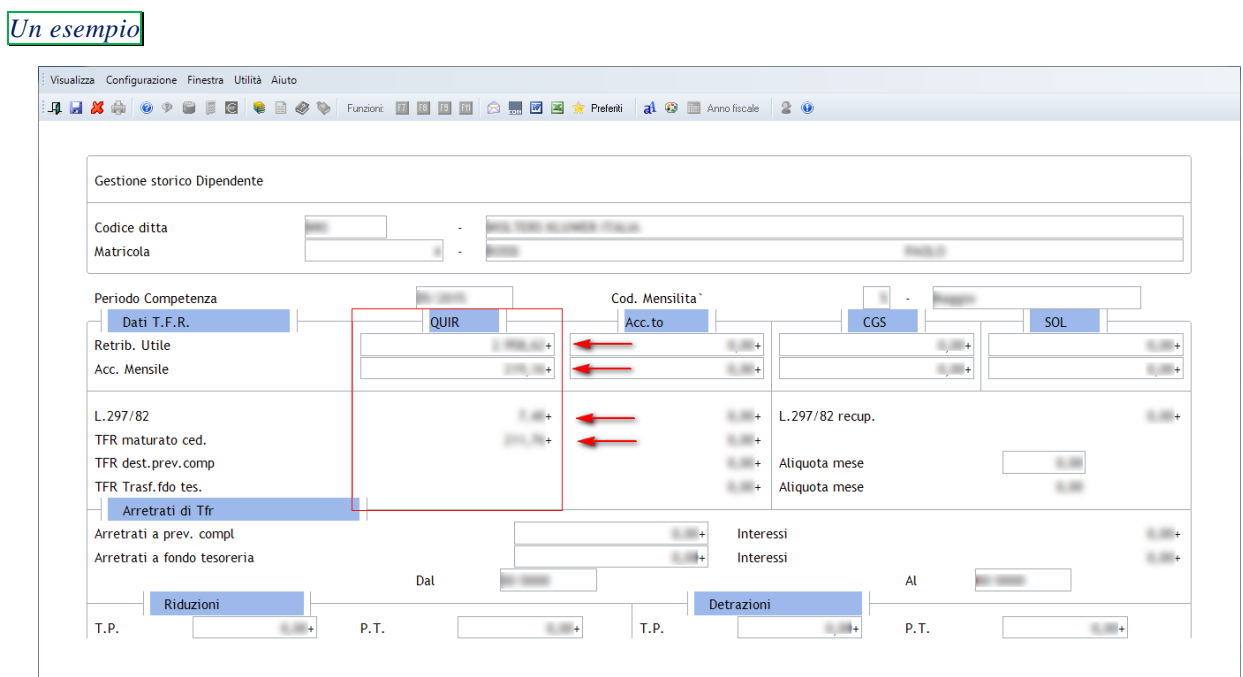

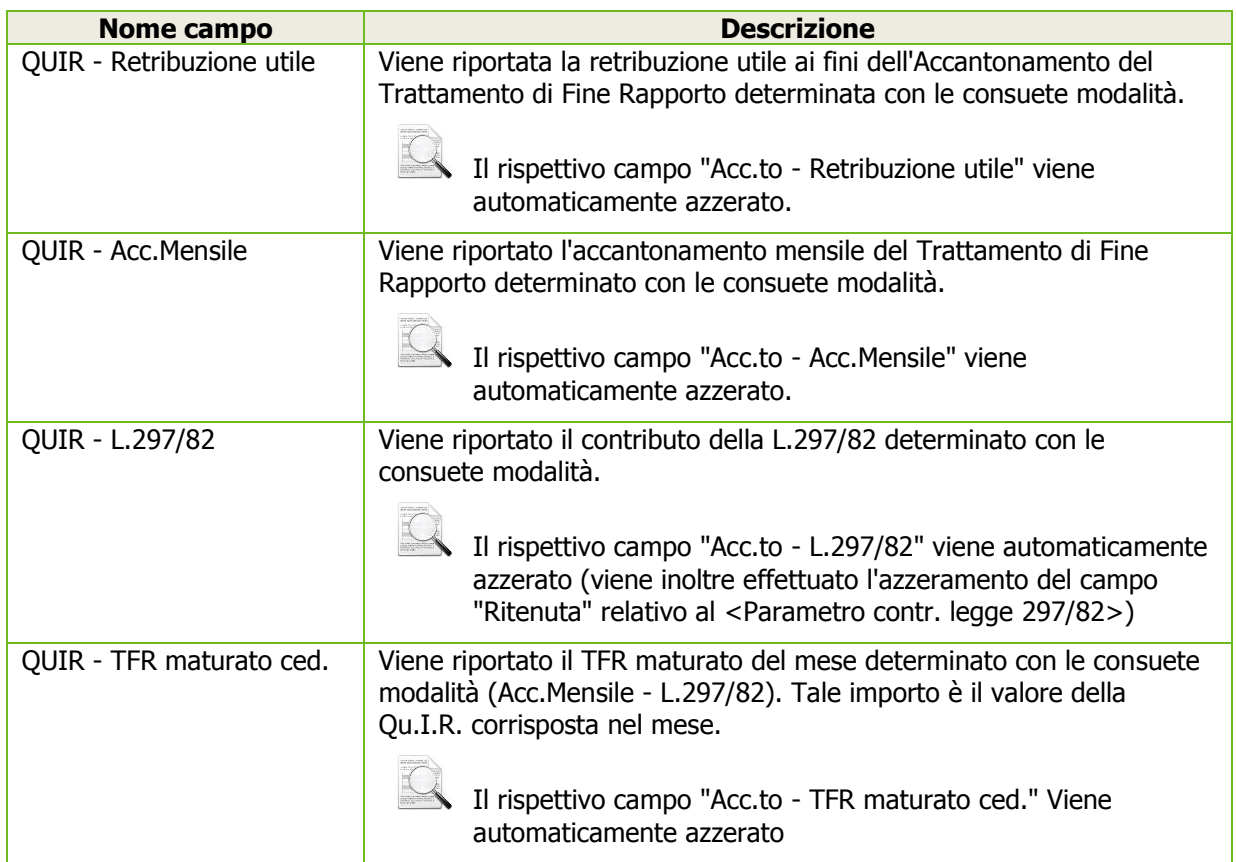

### <span id="page-19-0"></span>**Gestione dichiarazione UNIEMENS - Denuncia individuale (sez. TFR)**

### *ALTRI ADEMPIMENTI 65-01-01*

All'interno della Denuncia Individuale Dipendente, per i dipendenti che hanno richiesto il pagamento della Qu.I.R., nella sezione <TFR> sono memorizzate le seguenti informazioni:

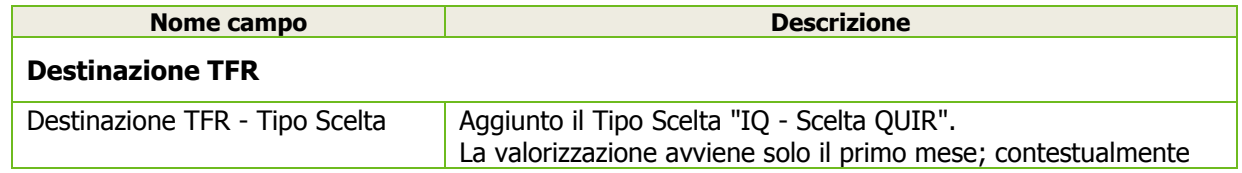

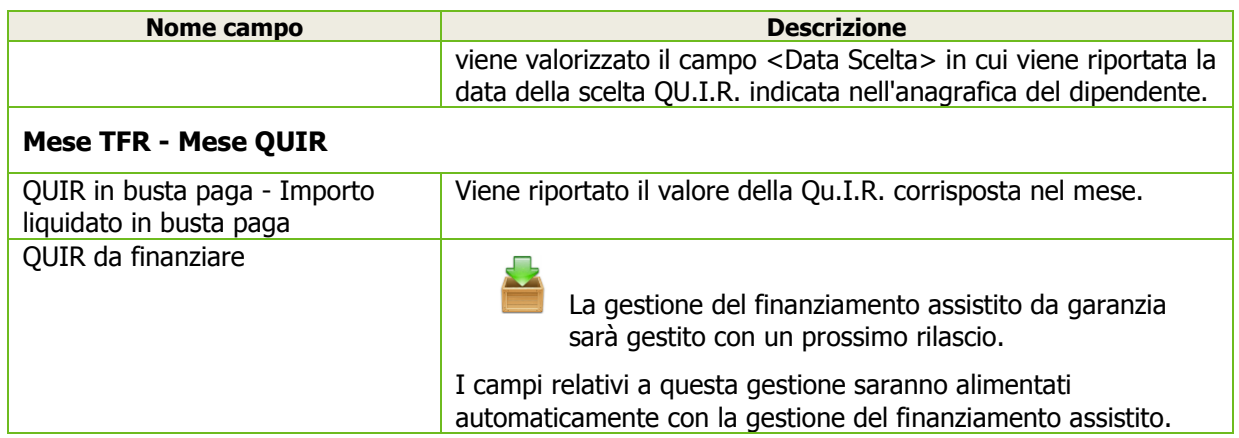

### <span id="page-20-0"></span>**Gestione ditta sez. E - Enti Previdenziali**

### *PAGHE 31-01-01-E*

Introdotto all'interno del Codice ente previdenziale "001-INPS" il campo <Certificazione al finanziamento QUIR>. Il campo è di sola visualizzazione e sarà gestito con un prossimo rilascio.

Viene proposto con il valore predefinito [No].

### <span id="page-20-1"></span>**Elaborazione cedolino**

### *PAGHE 31-04-01*

Effettuando l'elaborazione del cedolino, a partire dal periodo di "Erogazione dal" e fino al periodo di "Erogazione al" (valore predefinito e non modificabile 06/2018) indicati in anagrafica, la procedura effettua automaticamente l'erogazione della QU.I.R. in busta paga.

Tramite il bottone  $\Box$  Arr. Tes/Fdo  $\Box$  è possibile visualizzare i dati della QU.I.R. erogata in busta paga:

#### *Un esempio*

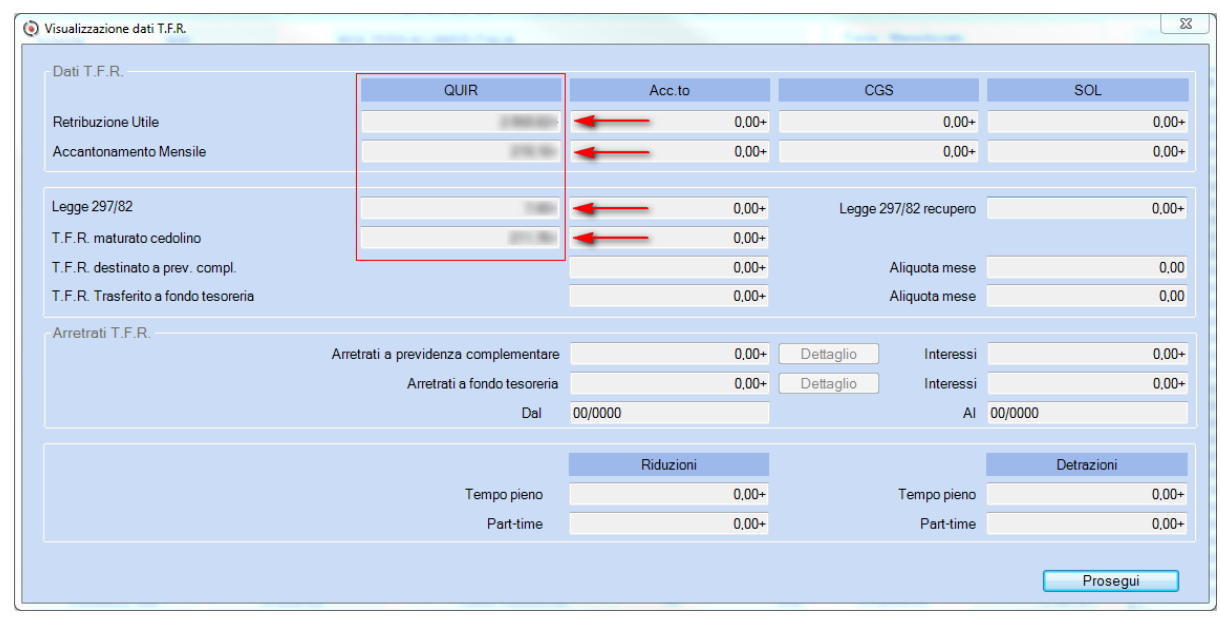

Il campi in oggetto vengono calcolati e memorizzati all'interno dello storico del cedolino paga con le modalità già descritte in precedenza.

Di seguito vengono descritti in sintesi i passaggi seguiti dalla procedura:

- Effettua il calcolo di tutti i campi della colonna "Acc.to" con le regole standard;
- Copia i valori dei campi calcolati per la colonna "Acc.to" nei rispettivi campi della colonna "QUIR" ;
- Azzera tutti i campi della colonna "Acc.to"
- Azzera l'importo del parametro di chiusura L.297/82.
- Azzera l'importo del parametro di chiusura del TFR destinato ai fondi di previdenza complementare se presente (Parametro Contributivo in cui il campo "TFR fondo compl. = Si").

 Azzera il parametro di chiusura fisso cod.265 - TFR versato al fondo. Nuovi parametri di chiusura generati

- 621 QU.I.R. mensile
- 622 L.297 QU.I.R.
- 623 QU.I.R. Tot. erogata

I nuovi parametri sono visualizzati all'interno della scheda <sup>c</sup> Fiscale

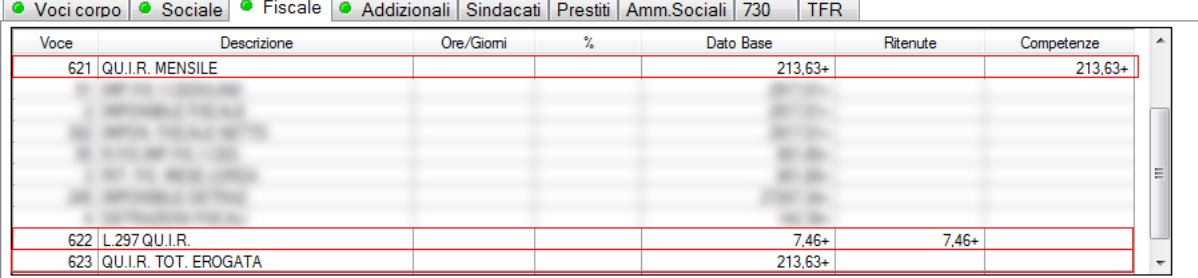

### Il parametro 621 - QU.I.R. mensile è **incluso** in:

- Imponibile fiscale mensile;
- Imponibile fiscale ai fini del calcolo delle detrazioni;
- Imponibile fiscale ai fini del calcolo delle addizionali;
- Netto in busta.

Il parametro 621 - QU.I.R. mensile è **escluso** da:

 Imponibile fiscale ai fini del calcolo Bonus IRPEF (non rileva ai fini del raggiungimento della soglia massima per l'attribuzione del bonus).

Il parametro 623 - QU.I.R. Tot. Erogata, esposto nella colonna [Dato Base], comprende la Qu.I.R erogata nel mese più la Qu.I.R. erogata nei mesi precedenti.

### <span id="page-21-0"></span>**Elaborazione contributi**

### *PAGHE 31-05-01*

Per i dipendenti che hanno chiesto il pagamento della QU.I.R. le misure compensative vengono scaricate con i seguenti parametri:

#### 0,20% (0,40% per i dirigenti) FG TFR

TF03 - anziché TF01 (Tesoreria) o TF02 (Previdenza complementare)

0.28%

<span id="page-21-1"></span>TF17 - anziché TF13 (Tesoreria) o TF14 (Previdenza complementare)

### **Preparazione CU provvisoria**

#### *PAGHE 31-05-01*

<span id="page-21-2"></span>Per i dipendenti cessati che hanno chiesto il pagamento della QU.I.R., viene generata l'annotazione libera ZZ dove vengono riportati gli importi QU.I.R. pagati come di cui del punto 1.

### **Stampa Immagini Modelli - Moduli richiesta pagamento TFR (Qu.I.R)**

#### *ARCHIVI E UTILITA' 85-02-04*

Rilasciata la modulistica per la richiesta di pagamento mensile della quota maturanda del Trattamento di Fine Rapporto come parte integrativa della retribuzione (Qu.I.R.). Sono stati predisposti i seguenti moduli:

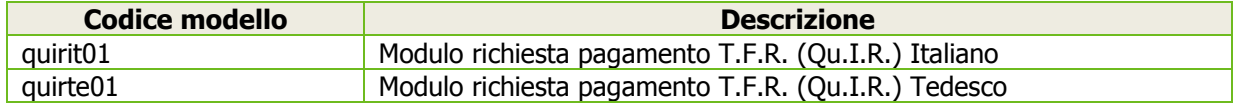

Selezionare l'archivio modelli "paghe", e successivamente i modelli interessati:

*Un esempio*

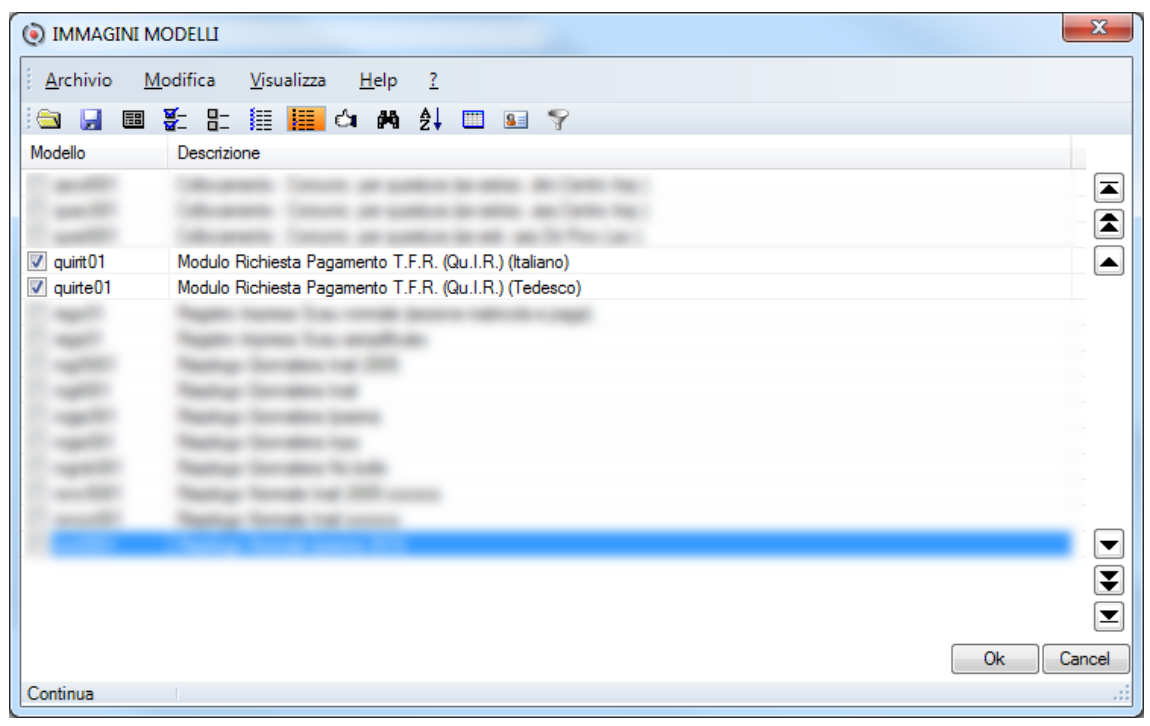

 $\blacksquare$  I modelli vengono forniti "in bianco".

### <span id="page-22-0"></span>**Nota contabile**

### *PAGHE 31-05-08*

 Le indicazioni riportate di seguito fanno riferimento alla nota contabile standard e pertanto devono essere considerate solo in caso di utilizzo della stessa.

#### **Tabelle di Calcolo**

In corrispondenza del campo "Modulo" che è proposto automaticamente con il valore predefinito [NOTACO], tramite il tasto funzione [F7 - Modifica tabelle di calcolo] accedere alla "Gestione Tabelle di Calcolo" ed apportare le seguenti modifiche e inserimenti di nuove tabelle:

1. Modifica tabella di calcolo 5 - TOTALE RETRIBUZIONI LORDE

![](_page_22_Picture_102.jpeg)

Aggiungere in coda ai righi esistenti il rigo evidenziato.

![](_page_22_Picture_11.jpeg)

Tramite il tasto funzione [F9 - Registrazione righi] effettuare la conferma della variazione.

I codici delle nuove tabelle di calcolo riportati nelle immagini seguenti sono da intendersi a titolo di esempio; utilizzare codici differenti nel caso in cui gli stessi fossero già utilizzati.

2. Caricamento nuova tabella di calcolo 50 - Qu.I.R. Lorda

![](_page_23_Picture_83.jpeg)

#### 3. Caricamento nuova tabella di calcolo 51 - L.297/82 Qu.I.R.

![](_page_23_Picture_84.jpeg)

### 4. Caricamento nuova tabella di calcolo 52 - Qu.I.R. Netta

![](_page_23_Picture_85.jpeg)

Al termine dell'inserimento di ogni tabella di calcolo effettuare la conferma tramite il tasto funzione [F9 - Registrazione righi].

#### **Tabelle di Stampa**

In corrispondenza del campo "Cod.tabella" che è proposto automaticamente con il valore predefinito [1], tramite il tasto funzione [F7 - Modifica tabelle di stampa] accedere alla "Gestione Tabelle di Stampa" ed apportare le seguenti modifiche:

1. Posizionarsi sul rigo di stampa [D - 997-interlin] posto fra i righi di stampa dei totalizzatori 004 e 005:

![](_page_24_Picture_48.jpeg)

#### 2. Premere 6 volte il tasto funzione [F7 - inserimento rigo] e caricare nei righi inseriti le istruzioni di stampa dei nuovi totalizzatori creati per la Qu.I.R. come indicato nell'esempio seguente:

![](_page_24_Picture_49.jpeg)

Al termine dell'inserimento dei righi di stampa effettuare la conferma tramite il tasto funzione [F9 - Registrazione righi].

*Un esempio*

![](_page_24_Picture_50.jpeg)

### **Nuove codifiche Query e Report**

### <span id="page-25-0"></span>*PAGHE 33*

A seguito dell'inserimento dei nuovi campi nell'anagrafica dipendente e nello storico del cedolino, sono state introdotte le seguenti codifiche che consentono di stampare nei tabulati Query e Report le nuove informazioni gestite:

- DC/CD 437 Scelta QUIR
- DC/CD 438 Data scelta QUIR
- DC/CD 439 Erogazione dal QUIR
- DC/CD 440 Erogazione al QUIR
- **DC/CD 441 Finanziamento QUIR**
- DC/CD 442 Interruzione QUIR
- DC/CD 443 Mese profilaz. QUIR
- DC/CD 444 Mensilità profilaz. QUIR
- CT 100 Retribuzione Utile OUIR
- CT 101 Acc.Mensile OUIR
- CT 102 L.297/82 QUIR
- CT 103 Maturato ced. QUIR

### <span id="page-25-1"></span>**Cassa Edile - Scarico MUT**

### *PAGHE 32-01-01-12-01*

Allineata la procedura al nuovo documento tecnico 2.3.2 in cui sono previsti nuovi <tag> per le PMI in cui scaricare il contributo contrattuale per le PMI che aderiscono al CCNL CONFIMI o CONFAPI.

#### Contributo Contrattuale CONFIMI / CONFAPI

Al fine di scaricare il contributo contrattuale negli appositi <tag> previsti dal nuovo documento tecnico relativi alle PMI, la classificazione del campo CCNL presente nella Gestione Dati Integrativi Ditta Cassa Edile (Scelta PAGHE 32-01-01-03) è stata modificata come riportato di seguito:

- 04 Piccola Media Industria CONFIMI (in precedenza era genericamente 04 Piccola Industria)
- 05 Piccola Media Industria CONFAPI (nuova codifica introdotta)

![](_page_25_Picture_23.jpeg)

Con il prossimo rilascio saranno disponibili le funzionalità di scarico dei dipendenti con qualifica "Impiegato" all'interno del telematico MUT.

### <span id="page-25-2"></span>**Fondo intersettoriale Imprese assicuratrici - Gestione contribuzione arretrata**

Di seguito vengono fornite le istruzioni per gestire la contribuzione arretrata relativa al fondo intersettoriale delle imprese assicuratrici per il periodo Gennaio 2014-Febbraio 2015; gli importi arretrati sono da versare entro il 16 giugno 2015.

### **Calcolo contribuzione arretrata periodo Gennaio 2014-Febbraio 2015**

<span id="page-25-3"></span>Per recuperare automaticamente la contribuzione arretrata del periodo Gennaio 2014-Febbraio 2015 verranno utilizzati due codici di corpo in cui occorre inserire l'imponibile arretrato che può essere ricavato tramite l'apposito programma di utilità Calcolo arretrati fondo di Solidarietà:

#### **1. Creazione Codici di Corpo**

#### *PAGHE 31-14-01-01*

Effettuare il caricamento di due nuovi codici di corpo come da esempi seguenti:

![](_page_25_Picture_290.jpeg)

 Nel caso in cui i Codici di Corpo FAI o FAD siano già utilizzati all'interno delle proprie tabelle occorre indicare codici non ancora utilizzati.

*Esempio caricamento codice FAI*

![](_page_26_Figure_3.jpeg)

Nelle successive videate confermare tutti i campi a zero.

*Esempio caricamento codice FAD*alizza Configuraz ne Finestra Utilità Aiuti Codici di corpo  $FAD \rightarrow$ Codice  $\Box$   $\cdot$   $\Box$ Note Automatico Codice i.n.p.s. Tipo calcolo  $0 -$ Calcolo normale Esen. tras.  $\boxed{\phantom{0}0}$ Com./Rit./Fig. R itenuta Tipo stampa S tampa Modalita' di tratta Din. naga oraria Dip. paga m Tipo input F orfait F orfait Tipo - Codice ore / giorni  $\overline{\mathbf{0}}$  $\overline{\mathbf{0}}$  $\overline{\mathbf{0}}$  $\overline{\mathbf{0}}$  $\sqrt{7}$  $\overline{\bullet}$  $\overline{7}$ Tipo - Codice dato base A  $\overline{\mathbf{0}}$ Moltiplicatore / divisore d.b A  $\frac{1}{\sqrt{2}}$  $\overline{\bullet}$ Tipo - Codice maggiorazione  $S$ <sup>i</sup>  $\overline{\mathbf{0}}$ S i  $\overline{\mathbf{0}}$ Percentuale di maggiorazione  $+0,10$  $+0, 10$  $\overline{\mathbf{0}}$  $\mathbf{0}$ Tino - Codice dato base B  $\overline{\mathbf{0}}$  $\overline{0}$ Moltiplicatore / divisore d.b B  $\overline{0}$  $\mathbf{0}$ Retribuzione differita  $N<sub>o</sub>$  $N<sub>o</sub>$  $\overline{2}$ Costanti generali Ore/gg  $\overline{1}$  $0,00$  $0,00$ Costanti generali Dato Base/Importo  $\overline{1}$  $0,00000$  $\overline{2}$  $0,00000$ **IMPONIBILI** SOCIALI **IMPONIBILE FISCAL**  $\overline{01}$ **IMPONIBILE FAP**<br>**IMPONIBILE SSN**  $0,00$ <br>0,00<br>0,00<br>0,00<br>0,00 **Imponibile fiscale**  $\overline{01}$  $\frac{00,00}{0,00}$ <br>0,00<br>0,00<br>0,00  $01 =$ <br> $02 =$ <br> $03 =$ <br> $04 =$ **Imponibile fiscale**<br> **Imponibile fiscale**<br> **Imponibile fiscale**  $\begin{array}{c} 0 \\ 0 \\ 2 \\ 0 \\ 3 \end{array}$ Non utilizzato IMP.C.E. Imp. fiscale anni pred IMPONIB.INPDA  $05 0,00$ Detassazio IMPONIB.INPDAI<br>IMP. PREVINDAI<br>INADEL<br>ACC.GNF 14.20% N on int.<br>00/0000  $\frac{06}{07}$  =  $0,00$ <br> $0,00$ .<br>Tipologia impor<br>Decorrenza  $08 0,00$  $09 -$ PERM. IND. EDILI  $0.00$ Test coeff, riduttivo  $\overline{\mathbf{s}}$  $10 =$ PERM. SIND. ED.  $0.00$  $\frac{10}{11}$  = IMP.CASSA EDIL<br>ACC.GNF MAL/IN  $0,00$ <br> $0,00$ Arrotondamento importo C entesimo Accumulatori vari Accumul. MOD.CUD/770 Accumul. Mod. CUD Trasf. lorde 0,00 Differenza CIG  $+0,00$  Ore agg. INAIL  $+0,00$ Comp.terzi sog.  $+0,00$ Altre competen.  $+0,00$ Tot. ore CIG  $+0,00$ Comp.terzi n.s  $+0.00$ Ass.nucleo fam.  $+0.00$ Imp. malattia  $+0,00$ Arretr. AA.PP.  $+0,00$ Imp.cong.malat.  $+0,00$ Imp. T.F.R.  $+0,00$ Spese Sanitarie  $+0,00$  Imp. cong. 88/87  $+0.00$  Accanton T.F.R  $\overline{\mathbf{0}}$ Assicurazioni  $+0.00$ Imp.cong.mater.  $+0.00$ TFR c/CIGS  $+0.00$  $+0.00$  TFR  $c/501$ Premi di Assic  $+0.00$ Imp.cong. CIG  $+0.00$ Voci costo Comp. natura  $+0,00$  $+0,00$ Contr.prev.ass  $+0,00$ Enti previdenz.  $+0,00$ Non utilizzato  $+0,00$ Non utilizzato  $+0,00$ Somme esenti  $+0,00$ 

![](_page_27_Picture_86.jpeg)

### **2. Tabella di Calcolo Nota contabile**

### *PAGHE - 33-13-05*

- Intervenire nella nota contabile per adeguare la tabella di calcolo relativa ai contributi c/dipendente con il codice di corpo relativo al CTR. ARR. F.do ASS.
- Accedere tramite la gestione Tabelle di Calcolo, in corrispondenza del codice di calcolo relativo al Contributo FAP c/dipendente per aggiungere nel primo rigo libero il codice di corpo relativo al contributo arretrato fondo di solidarietà residuale (ns. esempio codice FAD):

![](_page_27_Picture_87.jpeg)

Il codice della tabella di calcolo ed il codice di corpo riportati nell'immagine precedente sono riferiti alle tabelle di installazione; occorre pertanto indicare quelli effettivamente utilizzati all'interno del proprio archivio tabelle.

#### **3. Gestione ditta Sezione V - Voci ricorrenti**

#### *PAGHE 31-01-01*

Per le ditte interessate inserire all'interno della sezione voci ricorrenti i codici di corpo (ns. esempi FAI e FAD) che saranno richiamati automaticamente in fase di caricamento dei cedolini paga relativi al mese di Maggio 2015:

![](_page_28_Picture_175.jpeg)

#### **4. Elaborazione cedolino**

#### *PAGHE 31-04-01*

Effettuando l'elaborazione del Cedolino Paga di Maggio 2015 i codici di corpo (ns. esempi FAI e FAD) saranno richiamati automaticamente:

![](_page_28_Figure_5.jpeg)

In corrispondenza del codice di corpo FAI inserire l'imponibile arretrato del periodo gennaio 2014 febbraio 2015 che può essere ricavato tramite l'apposito programma di utilità "Tabulato Calcolo arretrati" descritto di seguito; l'imponibile inserito viene prelevato automaticamente dal codice di corpo FAD che effettua il calcolo del contributo a carico del dipendente.

 Tramite l'Elaborazione dei Contributi la procedura riporta nella Denuncia Aziendale UNIEMENS con la causale M152, la sommatoria dell'imponibile arretrato di tutti i dipendenti interessati ed il relativo contributo totale dello 0,30%.

Nella Stampa Sviluppo Contributi sia azienda che dipendente, viene riportato in corrispondenza della causale M152,l'imponibile contributivo, il contributo c/ditta, il contributo c/dipendente ed il contributo totale.

#### **5. Tabulato Calcolo Arretrati**

#### *PAGHE 31-01-14-09-03*

Tramite questo scelta è possibile ottenere la stampa dell'arretrato relativa al fondo intersettoriale delle imprese assicuratrici per il periodo Gennaio 2014-Febbraio 2015. Dopo la consueta selezione delle aziende, in cui occorre selezionare le ditte interessate, viene proposta la seguente videata:

![](_page_29_Picture_135.jpeg)

![](_page_29_Picture_136.jpeg)

 Vengono esclusivamente stampate le ditte che hanno nella posizione contributiva l'opzione [Si] in corrispondenza del campo <Contributo fondo solidarietà residuale>.

Per ogni dipendente riportato nel tabulato la procedura stampa le seguenti informazioni:

- Imponibile contributo arretrato del periodo dal-al indicato a video;
- **N** Totale contributo 0,30%
- Di cui contributo a carico dipendente 0,10%
- Di cui contributo a carico ditta 0,20%
- Data cessazione (eventuale)

Esempio di stampa:

![](_page_30_Picture_103.jpeg)

Il tabulato preleva l'imponibile contributivo del periodo selezionato dall'archivio UNIEMENS, pertanto è necessario che sia stata eseguita l'elaborazione dei contributi con il travaso UNIEMENS per il periodo interessato dal conguaglio.

### **6. Versamento Contribuzione Arretrata Dipendenti Cessati**

Tramite il tabulato Calcolo Arretrati (Scelta PAGHE 31-01-14-09-03) selezionare l'opzione [Cessati] in corrispondenza del campo <Dipendenti>. Verrà prodotta la stampa con i soli dipendenti cessati nel periodo dal-al selezionato a video con i rispettivi importi:

![](_page_30_Picture_104.jpeg)

![](_page_30_Picture_7.jpeg)

Per procedere al versamento della contribuzione arretrata la modalità consigliata è quella di imputare il totale dell'imponibile arretrato di tutti i dipendenti cessati (ns. esempio 29.613 eur) su un unico dipendente in forza dell'azienda, tramite il codice di corpo FAI (ns. esempio). Effettuando l'elaborazione dei contributi la procedura calcolerà il contributo dello 0,30% che attribuirà interamente a carico dell'azienda, compresa quindi anche della quota a carico del dipendente dello 0,10% che di fatto non può essere recuperata se non tramite la riapertura dei conguagli (procedura non consigliata).

Nei casi in cui occorre fornire la contabilizzazione dei costi suddivisa per centri di costo è necessario suddividere i dipendenti cessati per centro di costo ed imputare l'imponibile arretrato di ogni centro di costo su un dipendente del rispettivo centro di costo.

(i) Il tabulato Calcolo Arretrati può essere richiesto suddiviso per centri di costo tramite l'apposita tabella "Selezione modalità di stampa" accessibile tramite il tasto funzione [F9] attivato in corrispondenza della selezione delle aziende:

![](_page_31_Picture_181.jpeg)

Per non compromettere il calcolo della contribuzione arretrata a carico del dipendente prescelto, il codice di corpo con l'imponibile arretrato relativo ai dipendenti cessati **deve essere inserito in coda ai codici di corpo già presenti nel cedolino paga**.

### **Avvertenza**

<span id="page-31-0"></span>L'inserimento su un unico dipendente in forza (o su più dipendenti in caso di suddivisione per centri di costo) della sommatoria degli imponibili arretrati dei dipendenti cessati comporta, nel tabulato costi o IRAP, per i dipendenti ai quali è stato imputato l'imponibile arretrato dei cessati, un costo superiore a quello che è stato realmente sostenuto per il lavoratore.

 Il tabulato Calcolo Arretrati, in presenza di **dipendenti cessati e riassunti nel corso del medesimo anno presso lo stesso datore di lavoro**, evidenzia l'imponibile arretrato e la relativa contribuzione in corrispondenza delle precedenti assunzioni, nonostante detti imponibili vengano anche considerati nel rapporto di lavoro in essere. Pertanto, **ai fini del versamento della contribuzione arretrata, per i dipendenti in oggetto, non devono essere considerati gli imponibili delle matricole cessate** evidenziate per completezza di informazione nel tabulato di controllo in quanto, detti imponibili vengono inseriti nel cedolino del rapporto di lavoro in essere.

### <span id="page-31-1"></span>**Cassa Edile - Tabelle Macro contributo contrattuale Prevedi**

Aggiornate le tabelle macro CTPR e CTPQ con l'implementazione del calcolo "Contributo contrattuale PREVEDI" sui ratei liquidati di mensilità aggiuntive (13^/14^) per gli impiegati.

I codici di corpo predefiniti che sono stati utilizzati per la suddetta implementazione del calcolo sono:

- Codice di corpo 066 Ratei 13^
- Codice di corpo 067 Ratei 14^

e sono contenuti rispettivamente nelle tabelle di calcolo:

- Tabella di calcolo 150 Ratei 13^
- Tabella di calcolo 152 Ratei 14^

Di seguito vengono riportate le istruzioni per aggiornare le macro all'interno delle proprie tabelle:

### **Duplicazione tabelle Macro**

<span id="page-31-2"></span>*PAGHE 31-14-07-06*

### **Avvertenza**

Si precisa che la duplicazione delle tabelle macro relative al calcolo del "Contributo Contrattuale Prevedi" **NON DEVE ESSERE EFFETTUATA** nel caso in cui le macro CTPR e CTPQ presenti sui propri archivi siano state personalizzate.

Selezionare l'opzione "Tabella Installazione" ed indicare:

- ◆ Nel campo <Macro Input> il codice macro "CTPR" o "CTPQ";
- $\checkmark$  Nel campo <Macro Output> ripetere lo stesso codice o il codice utilizzato;
- $\checkmark$  Nel campo <Costanti> confermare l'opzione "Tutti".

Alla richiesta <Conferma duplicazione Macro> digitare "S".

### <span id="page-32-1"></span><span id="page-32-0"></span>**Gestione Denuncia DMA2**

#### **Avvertenza**

Le modifiche apportate nella Gestione Denuncia DMA2, descritte di seguito, sono finalizzate all'adeguamento della gestione alle novità contenute nel Messaggio n. 865 del 04/02/2015 dell'INPS. Le modifiche apportate in questo rilascio riguardano esclusivamente la gestione del flusso XML UniEMens <ListaPosPA> e la stampa del Modello DMA2, mentre l'adeguamento della Gestione Dichiarazione DMA2, cioè la gestione dei singoli Quadri, nonché della Gestione Dipendente sez. INPDAP e del Travaso dati da Paghe saranno gestite con un prossimo rilascio. Ricordiamo inoltre che alcuni dei controlli contenuti nel Messaggio INPS sono già stati rilasciati con precedenti release.

#### *… La normativa*

Estratto dal Messaggio n. 865 del 04/02/2015 dell'INPS:

"Si comunica che a decorrere dal 1° febbraio 2015 in sede di invio delle denunce del flusso UNIEMENS <ListaPosPA> saranno implementati dei nuovi controlli finalizzati a garantire l'invio di flussi elaborati secondo il quadro normativo di riferimento. I nuovi controlli sono stati definiti per migliorare la qualità dei dati acquisiti e ridurre il numero delle anomalie e segnalazioni rilevati nelle denunce pervenute. Tali controlli consentiranno di ridurre la necessità per le aziende e le amministrazioni iscritte alla Gestione Dipendenti Pubblici di correggere i flussi già inviati in quanto non in linea con le istruzioni dell'Istituto."

#### *… Interventi software*

### <span id="page-32-2"></span>**Dichiarazione telematica / Creazione telematico**

#### *PAGHE 32-05-05-05-04 / 06*

<span id="page-32-3"></span>In sede di generazione dei dati utili per la successiva creazione del flusso XML UniEMens <ListaPosPA> vengono eseguiti i controlli introdotti dal Messaggio dell'INPS.

#### **Stampa Modello DMA2**

#### *PAGHE 32-05-05-03*

Le stesse modifiche apportate nella generazione del flusso XML UniEMens <ListaPosPA> sono state introdotte nella stampa Modello DMA2.

### <span id="page-32-4"></span>**ConQuest - Aggiornamento Integrazione Tabellare**

Sono stati aggiornati i dati tabellari previsti dai rinnovi dei contratti collettivi fino al periodo luglio 2015. Selezionando il Modulo Paghe e Stipendi, in presenza di ConQuest, è possibile aggiornare automaticamente le tabelle interessate ed ottenere la stampa con il dettaglio dei contratti ed i relativi valori modificati.

*[Inizio documento](#page-0-0)*

# <span id="page-32-5"></span>**Altri Adempimenti - Fatt. verso la Pubblica Amministraz. (FEPA)**

#### <span id="page-32-6"></span>**Dettaglio Pagamento**

*ALTRI ADEMPIMENTI 68.Archiviazione e Comunicazioni – 04.Fatturazione Elettronica P.A. – 01.Fatturazone Elettronica P.A.*

La scheda di dettaglio dei pagamento è stata aggiornata consentendo di indicare se il Contributo Previdenziale è soggetto a Ritenuta d'acconto e di indicare (variare) tipo di Ritenuta d'acconto.

![](_page_33_Picture_24.jpeg)

![](_page_33_Picture_25.jpeg)

![](_page_33_Picture_26.jpeg)

![](_page_34_Picture_107.jpeg)

*[Inizio documento](#page-0-0)*

# <span id="page-34-0"></span>**Associazioni / Studio**

### <span id="page-34-1"></span>**Prestazioni Giornaliere**

*ASSOCIAZIONI 01.Attività Giornaliere – 01.Prima Nota - 01.Prestazioni Giornaliere STUDIO 01.Attività Giornaliere – 01.Prima Nota - 01.Prestazioni Giornaliere*

Abilitato il tasto funzione per il caricamento delle pratiche:

![](_page_34_Picture_108.jpeg)

Per consentire l'abilitazione del tasto funzione di caricamento delle pratiche, la videata di caricamento è stata aggiornata in versione grafica. La stessa funzione di caricamento all'interno dell'applicativo "Agenda Scadenza" non è stata variata.

### <span id="page-34-2"></span>**Fattura sequenziale dei documenti**

*ASSOCIAZIONI 01.Atività Giornaliere – 02.Emissione Fatture - 14.Fatturazione a flussi grafica STUDIO 01.Attività Giornaliere - 03.Emissione documenti - 02.Parcelle e Fatture*

<span id="page-34-3"></span>Abilitato il programma di emissione dei documento in versione grafica.

### **Applicazione della marca da bollo sulle fatture**

La marca da bollo va applicata esclusivamente per le fatture/parcelle sia cartacee che elettroniche emesse o senza l'addebito dell'iva per un importo superiore ad € 77.47 o se presentano contemporaneamente importi soggetti ad IVA ed importi non soggetti ad IVA superiori a € 77.47.

Per le fatture emesse alla P.A. il pagamento è a carico dell'azienda.

#### **Quali sono le operazioni soggette a bollo:**

- Operazioni fuori campo IVA per mancanza del presupposto soggettivo o oggettivo (Art. 2, 3, 4 e 5 DPR 633/1972), territoriale (Art. da 7 a 7-septies DPR 633/1972);
- Operazioni escluse dalla base imponibile dell' IVA (Art. 15 DPR 633/1972);
- Operazioni esenti da IVA (Art. 10 DPR 633/1972);
- Operazioni non imponibili (operazioni assimilate alle esportazioni, servizi, cessioni ad esportatori abituali (esportazioni indirette Art. 8 lett. c) DPR 633/1972);
- Operazioni effettuate dai soggetti passivi che usufruiscono del nuovo regime dei minimi e del regime forfettario.

#### Come Codificare in BPSP la manca da bollo:

#### Associazione / Parcellazione:

*ASSOCIAZIONI 08.Archivi di Base – 08.Tariffario - 01.Gestione Tabelle STUDIO 11.Archivi di base – 08.Tabella Prestazioni - 01.Gestione Tabella*

![](_page_35_Picture_106.jpeg)

Dove indicare la prestazione per applicare il calcolo della marca da bollo

*ASSOCIAZIONI 08.Archivi di Base – 01.Gestione Studio / CED STUDIO 11.Archivi di base – 01.Gestione Studio / CED*

![](_page_36_Picture_87.jpeg)

*[Inizio documento](#page-0-0)*

# <span id="page-36-0"></span>**Associazioni**

 $\blacktriangledown$ 

### <span id="page-36-1"></span>**Servizio di Cassa**

#### *ASSOCIAZIONI 71-01-01-03-01.Servizio di Cassa*

Il programma è stato implementato di nuove funzioni di controllo e gestione:

### **Gestione Cassa - Associazione**

Le nuove implementazioni consentono di configurare il "servizio di cassa" per ogni operatore abilitato all'accesso del servizio e sono facoltative.

Il dettaglio delle funzioni è riportato nel manuale operativo "Gestione Cassa Associazione" (nome file 'm7casass.pdf') al capitolo "Come fare per - Personalizzare per operatore la funzione Servizio di Cassa e/o Travaso da Applicativi".

#### **Chiusura Cassa**

Nuovo bottone <Dettaglio pagamenti> per ottenere il dettaglio delle somme incassate in base alla tipologie indicata:

![](_page_36_Picture_88.jpeg)

Cliccando sul nuovo bottone si visualizzano i dettagli dei pagamenti ricevuti:

![](_page_37_Picture_82.jpeg)

*[Inizio documento](#page-0-0)*

# <span id="page-37-0"></span>**Fatturazione C/Terzi**

### <span id="page-37-1"></span>**Gestione Documenti**

#### *ASSOCIAZIONI/STUDIO 75-01.Gestione Fatturazione -> Utilità -> Definizione Parametri*

Il modello "TL - Fattura Laser Fatturazione Conto Terzi" è stato integrato nel piede del documento riportando anche la descrizione dell'IVA.

Versione precedente:

![](_page_37_Picture_83.jpeg)

Versione aggiornata:

![](_page_37_Picture_84.jpeg)

Per gli utenti che volessero adottare il nuovo modulo occorre:

Dalla funzione ASSOCIAZIONI/STUDIO 75-01.Gestione Fatturazione -> Utilità -> Definizione Parametri

Selezionare il modulo TL e sul campo di riporto della descrizione cliccare sul bottone di cancellazione:

Cliccare sul bottone [Copia parametri] e selezionare l'opzione <Da parametro osra>.

Successivamente selezionare il modello TL

#### **Applicazione della marca da bollo sulle fatture**

<span id="page-38-0"></span>La marca da bollo va applicata esclusivamente per le fatture/parcelle sia cartacee che elettroniche emesse o senza l'addebito dell'iva per un importo superiore ad € 77.47 o se presentano contemporaneamente importi soggetti ad IVA ed importi non soggetti ad IVA superiori a € 77.47.

![](_page_38_Picture_3.jpeg)

Per le fatture emesse alla P.A. il pagamento è a carico dell'azienda.

#### **Quali sono le operazioni soggette a bollo:**

- Operazioni fuori campo IVA per mancanza del presupposto soggettivo o oggettivo (Art. 2, 3, 4 e 5 DPR 633/1972), territoriale (Art. da 7 a 7-septies DPR 633/1972);
- Operazioni escluse dalla base imponibile dell' IVA (Art. 15 DPR 633/1972);
- Operazioni esenti da IVA (Art. 10 DPR 633/1972);
- Operazioni non imponibili (operazioni assimilate alle esportazioni, servizi, cessioni ad esportatori abituali (esportazioni indirette Art. 8 lett. c) DPR 633/1972);
- Operazioni effettuate dai soggetti passivi che usufruiscono del nuovo regime dei minimi e del regime forfettario.

Come Codificare in BPSP la manca da bollo:

#### *ASSOCIAZIIONI/STUDIO 75-01.Gestione Fatturazione -> Archivi -> Prestazioni automatiche*

![](_page_38_Picture_107.jpeg)

#### Dove indicare la prestazione per applicare il calcolo della marca da bollo

#### *ASSOCIAZIIONI/STUDIO 75-01.Gestione Fatturazione -> Archivi -> Gestione Aziende*

![](_page_38_Picture_108.jpeg)